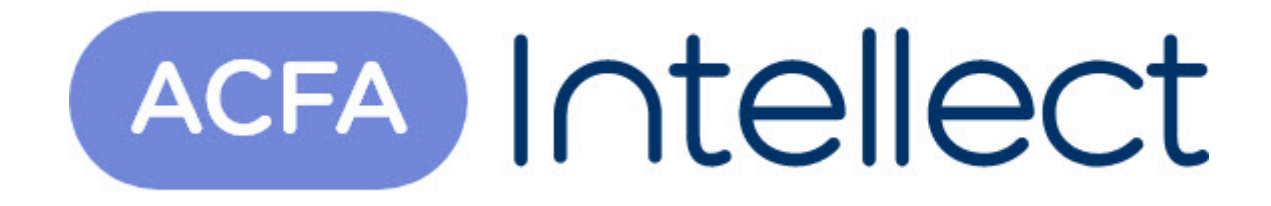

# Руководство по настройке и работе с модулем интеграции Octagram

ACFA-Интеллект

Обновлено 05/14/2024

# Table of Contents

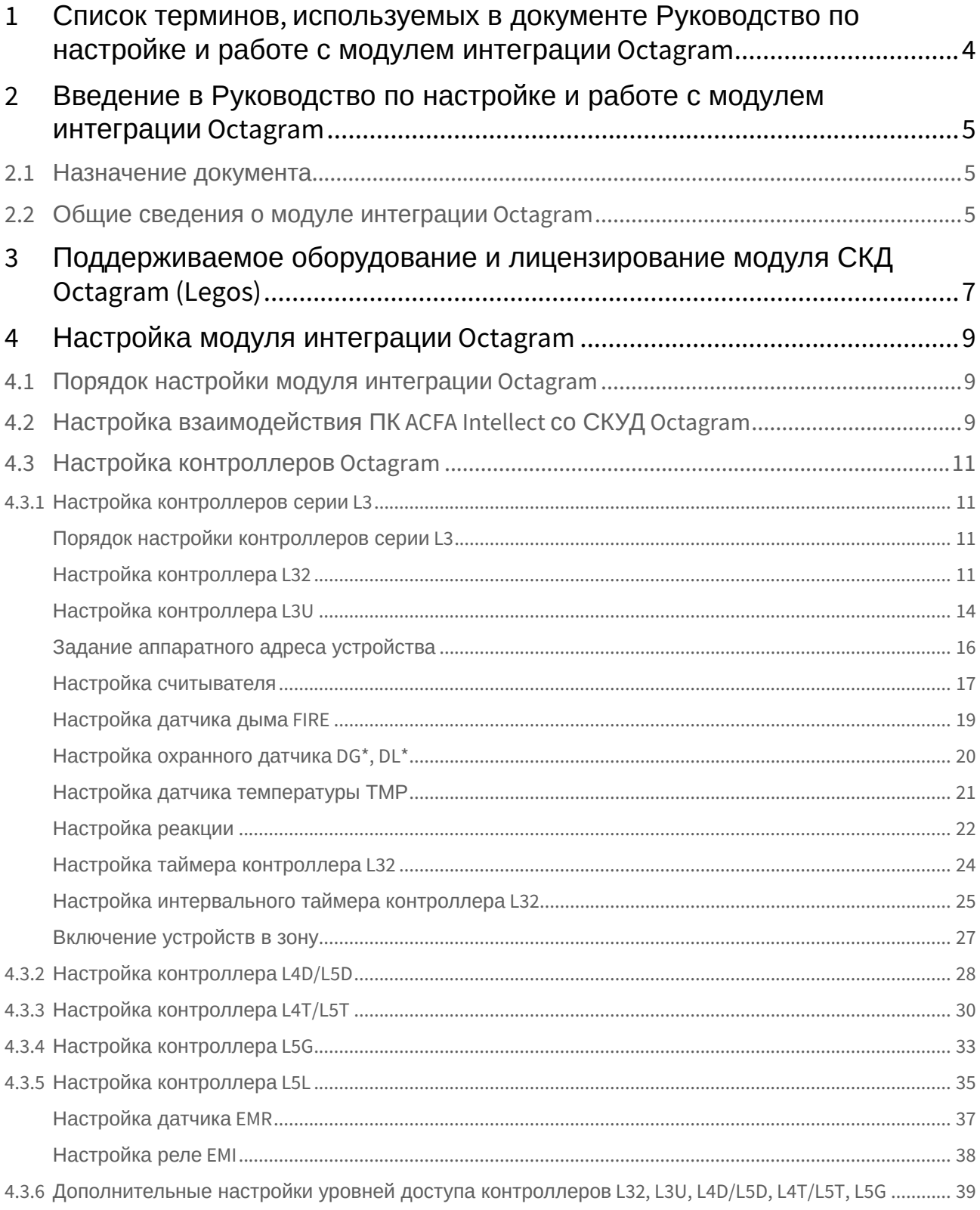

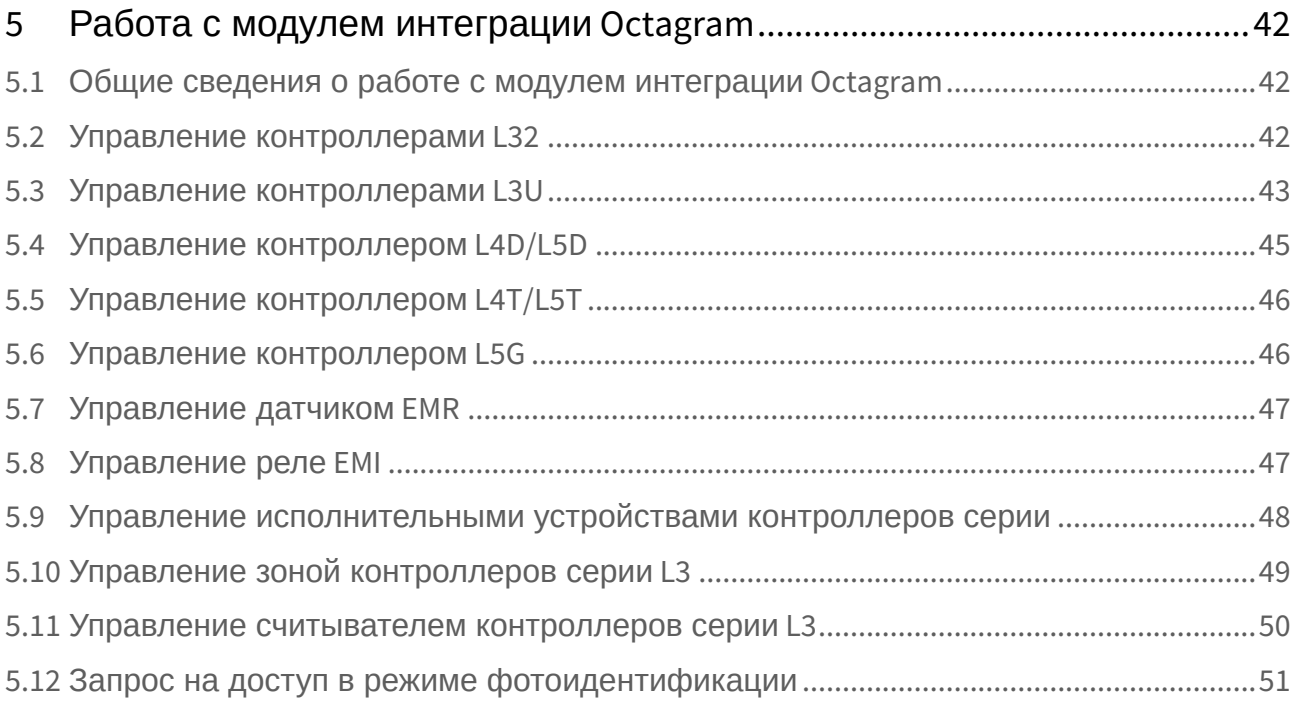

# <span id="page-3-0"></span>1 Список терминов, используемых в документе Руководство по настройке и работе с модулем интеграции Octagram

Доступ – перемещение людей, транспорта и других объектов в (из) помещения, здания, зоны и территории.

Исполнительные устройства – турникеты, ворота, шлагбаумы или двери, оборудованные электромагнитными или электромеханическими замками.

Контроллер *Octagram* - устройство, предназначенное для контроля входа/выхода сотрудников в местах с ограниченным допуском, считывания и расшифровки кода, содержащегося в карте доступа, с целью автоматической регистрации пропусков в системе и контроля их работоспособности.

Нормальный режим работы точки доступа – режим работы точки доступа, при котором она нормально заблокирована; разблокировка происходит при считывании ключа; после прохода или по истечении заданного времени точка доступа автоматически блокируется.

Система контроля и управления доступом (СКУД) – программно-аппаратный комплекс, предназначенный для осуществления функций контроля и управления доступом.

Считыватели – электронные устройства, предназначенные для ввода запоминаемого кода с клавиатуры либо считывания кодовой информации с ключей (идентификаторов) системы.

Точка доступа – место, где осуществляется контроль доступа. Точкой доступа могут быть дверь, турникет, ворота, шлагбаум, оборудованные считывателем, электромеханическим замком и другими средствами контроля доступа.

# <span id="page-4-0"></span>2 Введение в Руководство по настройке и работе с модулем интеграции Octagram

# • [Назначение](#page-4-1)  • [Общие сведения о](#page-4-2)  **На странице:** документа

модуле интеграции Octagram

## <span id="page-4-1"></span>2.1 Назначение документа

Документ *Руководство по настройке и работе с модулем Octagram* является справочноинформационным пособием и предназначен для специалистов по настройке и операторов модуля *Octagram*. Данный модуль входит в состав системы контроля и управления доступом (СКУД), реализованной на основе программного комплекса *ACFA Intellect*.

В данном Руководстве представлены следующие материалы:

- 1. общие сведения о модуле *СКУД Octagram*;
- 2. настройка модуля *СКУД Octagram*;
- 3. работа с модулем *СКУД Octagram*.

## <span id="page-4-2"></span>2.2 Общие сведения о модуле интеграции Octagram

## **Внимание!**

Модуль интеграции *Octagram* снят с поддержки, начиная с версии ПК *Интеллект* 4.10.0 и ПК *ACFA Intellect* 6.0.

Модуль *Octagram* является компонентом СКУД, реализованной на базе ПК *ACFA Intellect*, и предназначен для выполнения следующих функций:

- 1. конфигурирование *СКУД Octagram* (производитель компания «Octagram S.A.»);
- 2. обеспечение взаимодействия *СКУД Octagram* с ПК *ACFA Intellect* (мониторинг, управление).

#### **Примечание.**

Подробные сведения о СКУД Octagram приведены в официальной справочной документации по данной системе.

В программный комплекс *ACFA Intellect* интегрированы следующие контроллеры *Octagram*:

- 1. серии L4/L5 типа **Дверь** контроллер L4D/L5D;
- 2. серии L4/L5 типа **Турникет** контроллер L4T/L5T;
- 3. серии L5 типа **Ворота/шлагбаум** контроллер L5G;
- 4. серии L5 типа **Лифт** контроллер L5L;
- 5. серии L3 универсальный контроллер L32;
- 6. серии L3 универсальный контроллер L3U.

Перед настройкой модуля *Octagram* необходимо выполнить следующие действия:

- 1. установить аппаратные средства *СКУД Octagram* на охраняемый объект (см. справочную документацию по *СКУД Octagram*);
- 2. подключить *СКУД Octagram* к компьютеру (Серверу *Интеллект*) через выбранный контроллер *Octagram* (см. справочную документацию по *СКУД Octagram*);
- 3. настроить уровни доступа на охраняемую территорию.

#### **Примечание.**

Уровни доступа настраиваются либо в базовой версии ПК ACFA Intellect (упрощенно), либо с использованием модуля Служба пропускного режима (расширенная настройка). Сведения по настройке уровней доступа приведены в справочных документах по данному программному обеспечению.

# <span id="page-6-0"></span>3 Поддерживаемое оборудование и лицензирование модуля СКД Octagram (Legos)

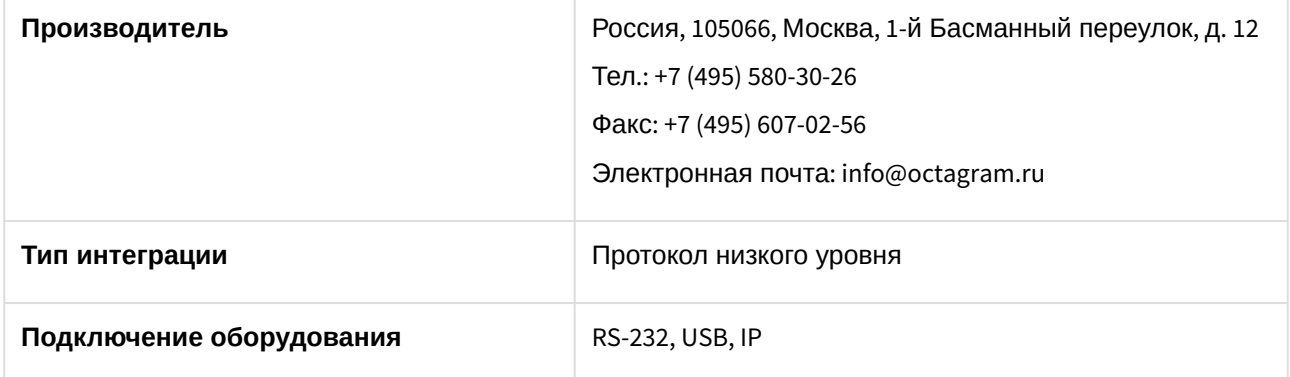

#### **Поддерживаемое оборудование**

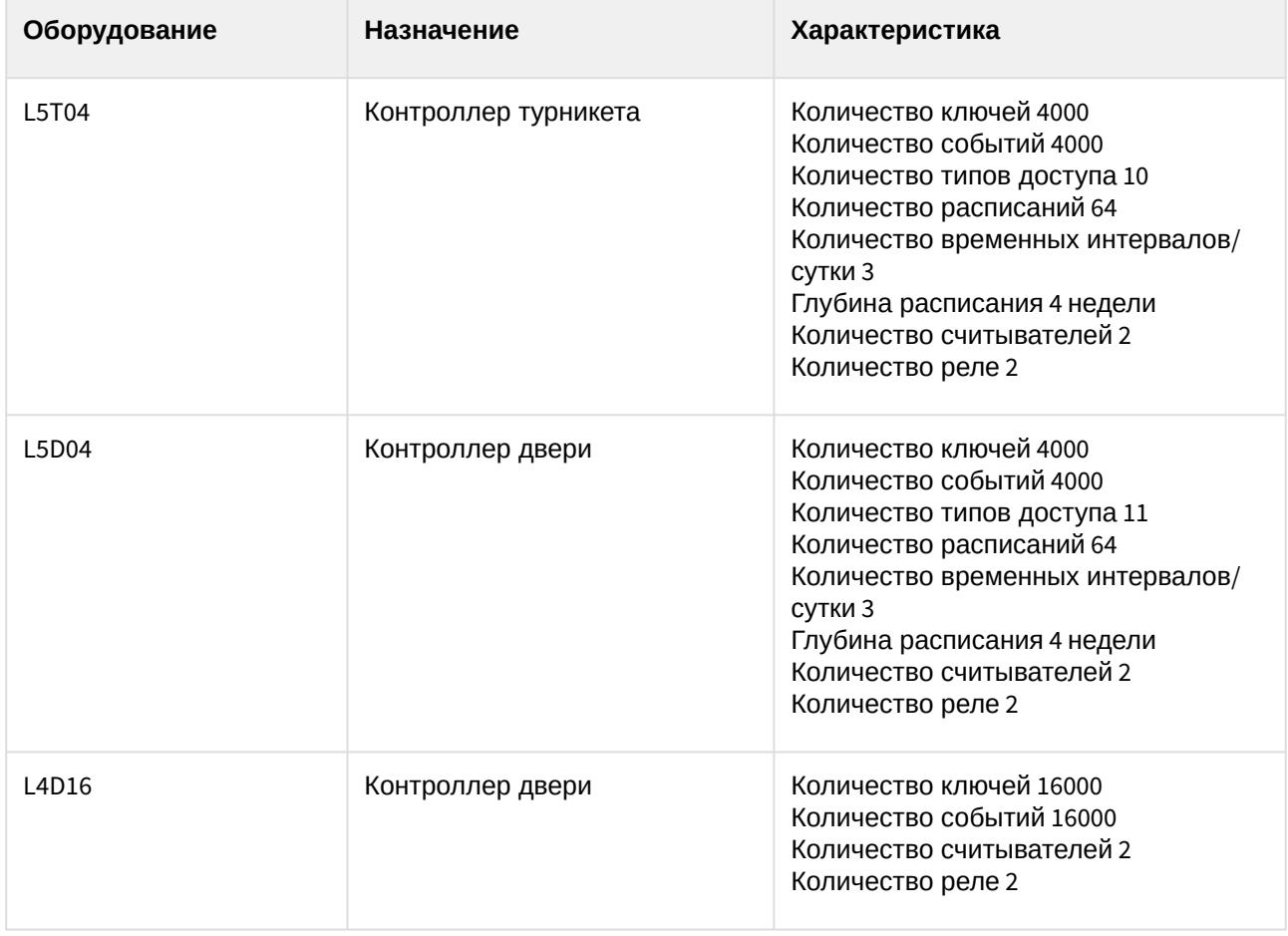

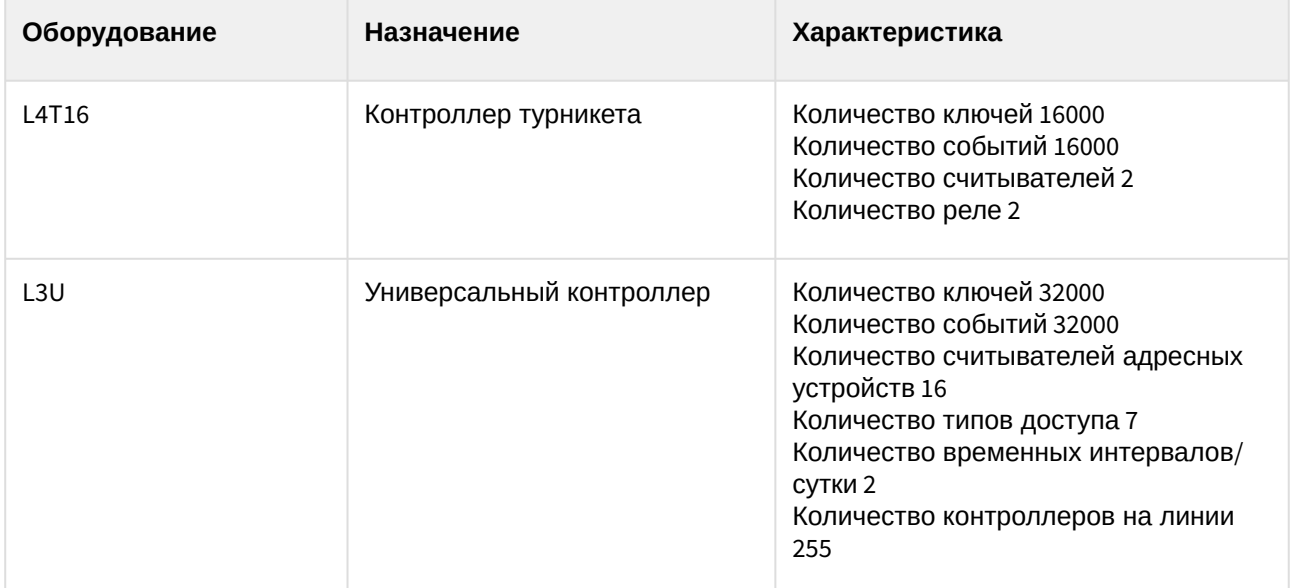

**Защита модуля**

За 1 любой контроллер.

# <span id="page-8-0"></span>4 Настройка модуля интеграции Octagram

## <span id="page-8-1"></span>4.1 Порядок настройки модуля интеграции Octagram

Настройка модуля *Octagram* производится в следующей последовательности:

- 1. [Настроить взаимодействие ПК](#page-8-2) *ACFA-Интеллект* со *СКУД Octagram.*
- 2. [Настроить контроллеры](#page-10-0) *Octagram.*

# <span id="page-8-2"></span>4.2 Настройка взаимодействия ПК ACFA Intellect со СКУД **Octagram**

Настройка взаимодействия ПК *ACFA Intellect* со *СКУД Octagram* производится на панели настроек объекта **СКУД/ОПС "Octagram"**. Данный объект регистрируется на базе объекта **Компьютер** на вкладке **Оборудование** диалогового окна **Настройка системы**.

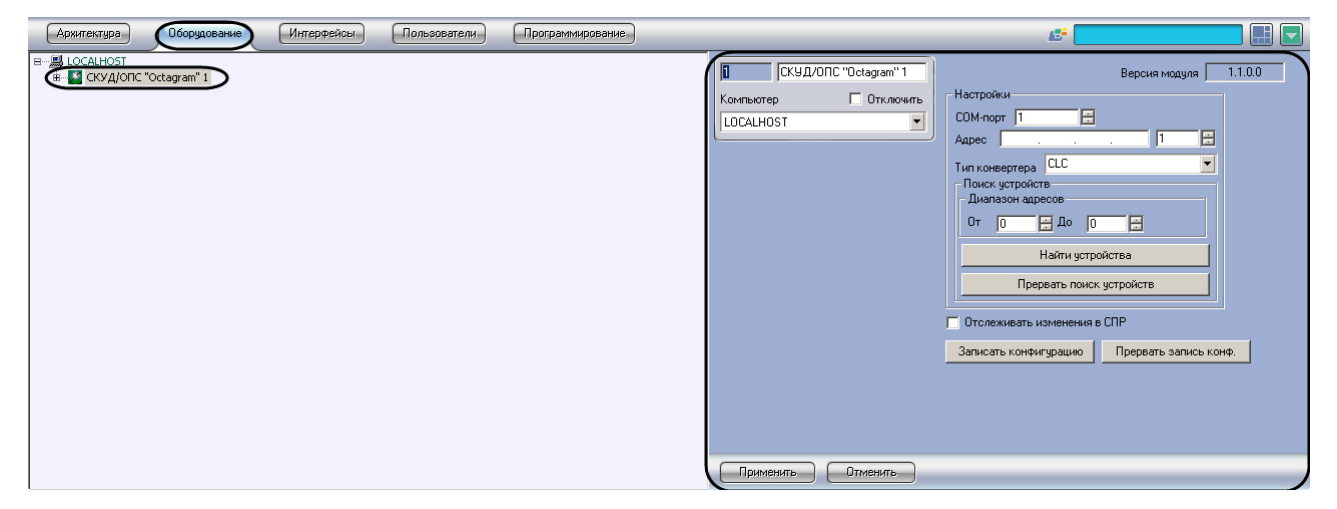

Настройка взаимодействия ПК *ACFA Intellect* со *СКУД Octagram* производится следующим образом:

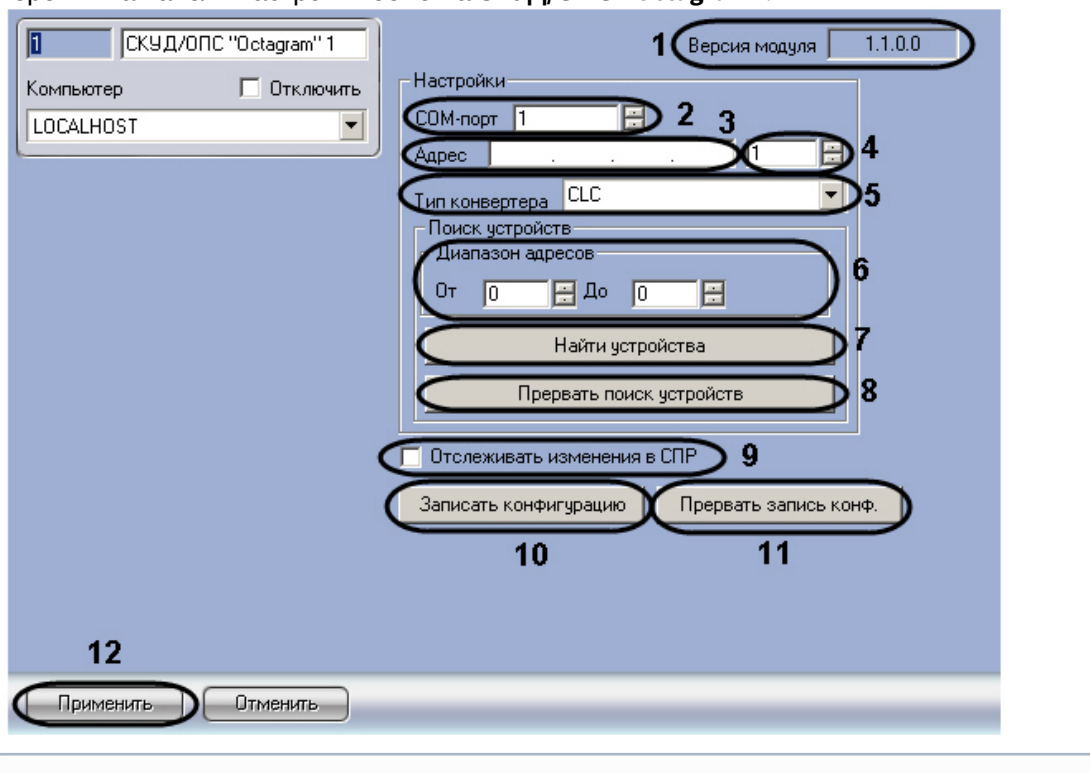

1. Перейти на панель настройки объекта **СКУД/ОПС "Octagram"**.

### **Примечание.**

В поле **Версия модуля** отображается текущая версия модуля *Octagram* (**1**).

- 2. В случае, если подключение *СКУД Octagram* производится по COM-порту, в поле **COM-порт** ввести с помощью кнопок **вверх-вниз** номер COM-порта Сервера *Интеллект*, используемого для подключения через выбранный контроллер *Octagram* (**2**).
- 3. В случае, если подключение *СКУД Octagram* производится через TCP\IP-корвертер необходимо задать адрес контроллера *Octagram* следующим образом:
	- a. В поле **Адрес** ввести при помощи маски IP-адрес контроллера *Octagram* (**3**).
	- b. Ввести с помощью кнопок **вверх-вниз** порт подключения контроллера *Octagram* (**4**).
- 4. Из раскрывающегося списка **Тип конвертера** выбрать значение типа конвертера (**5**):
	- a. выбрать значение **CLC** при использовании конвертера COM-порта;
		- b. выбрать значение **CLU** при использовании USB-конвертера;
		- c. выбрать значение **CLE** при использовании TCP\IP-конвертера.
- 5. В поля **От** и **До** ввести с помощью кнопок **вверх-вниз** диапазон адресов, в котором будет осуществляться поиск устройств *СКУД Octagram* (**6**).

#### **Внимание!**

Адреса вводятся в десятичной системе счисления.

- 6. Нажать кнопку **Найти устройства** для поиска устройств, подключенных к *СКУД Octagram* (**7**). Объекты, соответствующие найденным устройствам, будут созданы в дереве объектов ПК *ACFA Intellect* на базе объекта **СКУД/ОПС "Octagram".**
	- **Примечание.**

Для прерывания процесса поиска устройств необходимо нажать на кнопку **Прервать поиск устройств** (**8**).

- 7. В результате выполнения операции в дереве объектов ПК *ACFA Intellect* будут созданы объекты, соответствующие подключенным контроллерам *Octagram* (**Контроллер L32**, **Контроллер L3U**, **Контроллер L4D/L5D**, **Контроллер L4T/L5T**, **Контроллер L5G**, **Контроллер L5L**).
- 8. В случае, если требуется отслеживать изменения в настройках модуля *Служба пропускного режима*, установить флажок **Отслеживать изменения в СПР** (**9**). Если флажок **Отслеживать изменения в СПР** установлен, при каждом сохранении изменений в настройках данного модуля будет выполняться запись этих изменений в контроллеры *Octagram.*

## **Примечание.**

Также будут записаны изменения в базовых настройках ПК *ACFA Intellect* для уровней доступа и пользователей.

9. Нажать кнопку **Записать конфигурацию** для записи конфигурации модулей *Octagram* и *Служба пропускного режима* в контроллеры *Octagram* (**9**).

## **Примечание.**

Для прерывания процесса записи конфигурации необходимо нажать на кнопку **Прервать запись конф**. (**11**). При этом в контроллеры будут записаны только те данные, которые уже были переданы на момент остановки записи.

10. Для сохранения внесенных изменений нажать кнопку **Применить** (**12**).

Настройка взаимодействия ПК *ACFA Intellect* со *СКУД Octagram* завершена.

## <span id="page-10-0"></span>4.3 Настройка контроллеров Octagram

## <span id="page-10-1"></span>4.3.1 Настройка контроллеров серии L3

#### <span id="page-10-2"></span>Порядок настройки контроллеров серии L3

Настройка контроллеров L3 производится в следующем порядке:

- 1. Настройка контроллера L32 (или L3U).
- 2. Настройка исполнительных устройств контроллера L32 (или L3U).

#### <span id="page-10-3"></span>Настройка контроллера L32

В программном комплексе *ACFA Intellect* настройка контроллера L32 производится на панели настроек объекта **Контроллер L32**. Данный объект создается на базе объекта **СКУД/ОПС "Octagram"** на вкладке **Оборудование** диалогового окна **Настройка системы**.

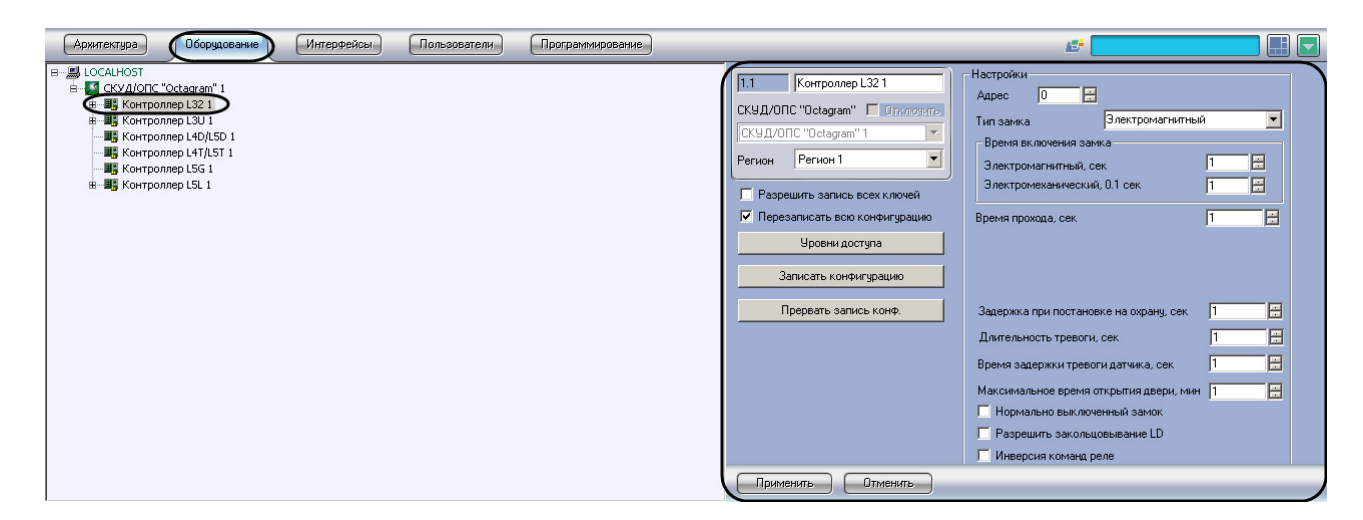

Для настройки контроллера L32 необходимо выполнить следующие действия:

1. Перейти на панель настроек объекта **Контроллер L32**.

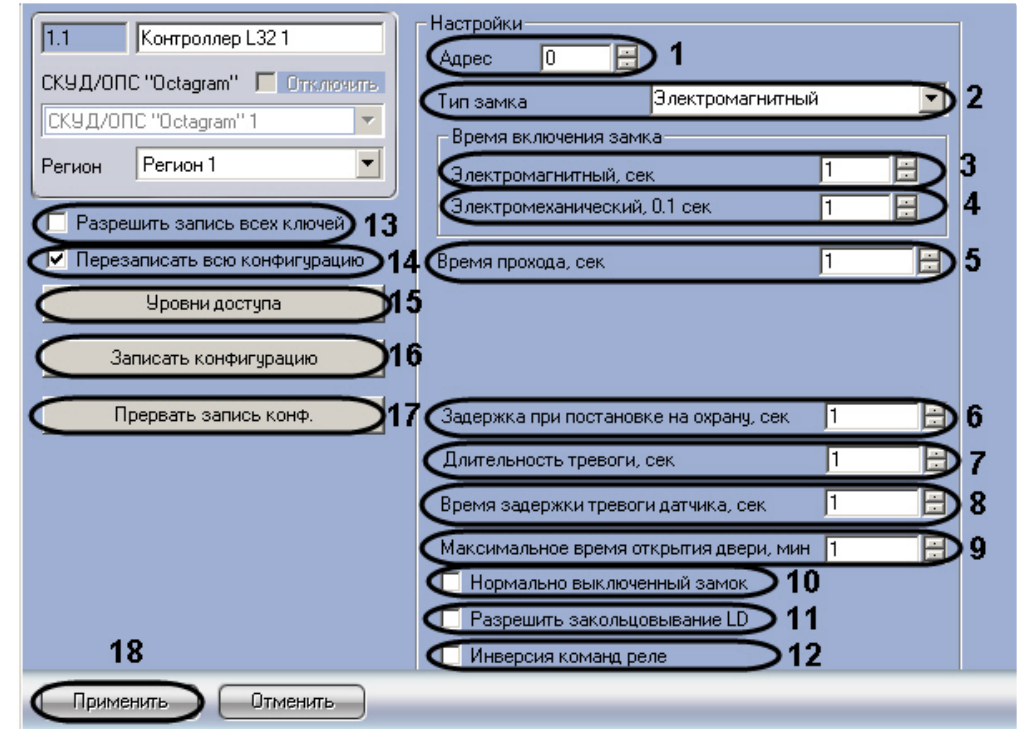

- 2. В поле **Адрес** ввести с помощью кнопок **вверх-вниз** адрес контроллера L4D/L5D в десятичной системе счисления (**1**).
- 3. Из раскрывающегося списка **Тип замка** выбрать тип используемого замка электромагнитный или электромеханический (**2**).
- 4. В поле **Электромагнитный, сек** ввести с помощью кнопок **вверх-вниз** время в секундах, на которое будет открываться электромагнитный замок после идентификации прописанного ключа пользователя (**3**).

#### **Примечание.**

Данная настройка актуальна в случае, если выбран электромагнитный тип замка.

5. В поле **Электромеханический, 0.1 сек** ввести с помощью кнопок **вверх-вниз** время в десятых долях секунды, на которое будет открываться электромеханический замок после идентификации прописанного ключа пользователя (**4**).

## **Примечание.**

Данная настройка актуальна в случае, если выбран электромеханический тип замка.

- 6. В поле **Время прохода, сек** ввести с помощью кнопок **вверх-вниз** требуемое время в секундах прохода через точку доступа (**5**).
- 7. В поле **Задержка при постановке на охрану, сек** ввести с помощью кнопок **вверх-вниз** период времени в секундах, который должен пройти между командой о постановке контроллера на охрану и постановкой на охрану (**6**).
- 8. В поле **Длительность тревоги, сек** ввести с помощью кнопок **вверх-вниз** период времени в секундах, на протяжении которого контроллер должен находиться в состоянии **Тревога** после обнаружения тревожного события (**7**).
- 9. В поле **Время задержки тревоги датчика, сек** ввести с помощью кнопок **вверх-вниз** период времени в секундах, который должен пройти после обнаружения тревожного события и генерацией тревоги (**8**).
- 10. В поле **Максимальное время открытия двери, мин** ввести с помощью кнопок **вверх-вниз** максимальный период времени в минутах, на протяжении которого дверь может оставаться открытой (**9**).
- 11. В случае, если нормальным состоянием замка является выключенное состояние, необходимо установить флажок **Нормально выключенный замок** (**10**).
- 12. В случае, если требуется (**11**).
- 13. В случае, если требуется инвертировать команды реле, необходимо установить флажок **Инверсия команд реле** (**12**).
- 14. В случае если требуется записать в контроллер все ненулевые ключи из базы данных, включая заблокированные, установить флажок **Разрешить запись всех ключей** (**13**). При снятом флажке в контроллер будут записываться только ключи, имеющие права доступа в него.

## **Примечание.**

Данный флажок рекомендуется устанавливать только в случаях, когда ключей в базе данных много и часто изменяются их права доступа.

15. В случае если требуется перезаписать всю конфигурацию контроллера при нажатии кнопки **Записать конфигурацию**, установить флажок **Перезаписать всю конфигурацию** (**14**).

## **Внимание!**

При перезаписи всей конфигурации текущие значения количества проходов пользователей будут обнулены. Данный фактор играет роль в случае, если ограничение доступа производится по количеству запросов доступа.

16. Для дополнительной настройки уровней доступа нажать кнопку **Уровни доступа** на панели настройки соответствующего объекта (**15**).

### **Примечание.**

Более подробную информацию о настройках уровней доступа можно узнать в разделе [Дополнительные настройки уровней доступа контроллеров](#page-38-0) L32, L3U, L4D/L5D, L4T/L5T,  $15G.$ 

17. Для записи настроек в контроллер L4D/L5D нажать кнопку **Записать конфигурацию** (**16**).

## **Примечание.**

Для остановки процесса записи конфигурации необходимо нажать на кнопку **Прервать запись конф**. (**17**). При этом в контроллер будут записаны только те данные, которые уже были переданы на момент остановки записи.

18. Для сохранения внесенных изменений нажать кнопку **Применить** (**18**).

Настройка контроллера L32 завершена.

#### <span id="page-13-0"></span>Настройка контроллера L3U

В программном комплексе *ACFA Intellect* настройка контроллера L3U производится на панели настроек объекта **Контроллер L3U**. Данный объект создается на базе объекта **СКУД/ОПС "Octagram"** на вкладке **Оборудование** диалогового окна **Настройка системы**.

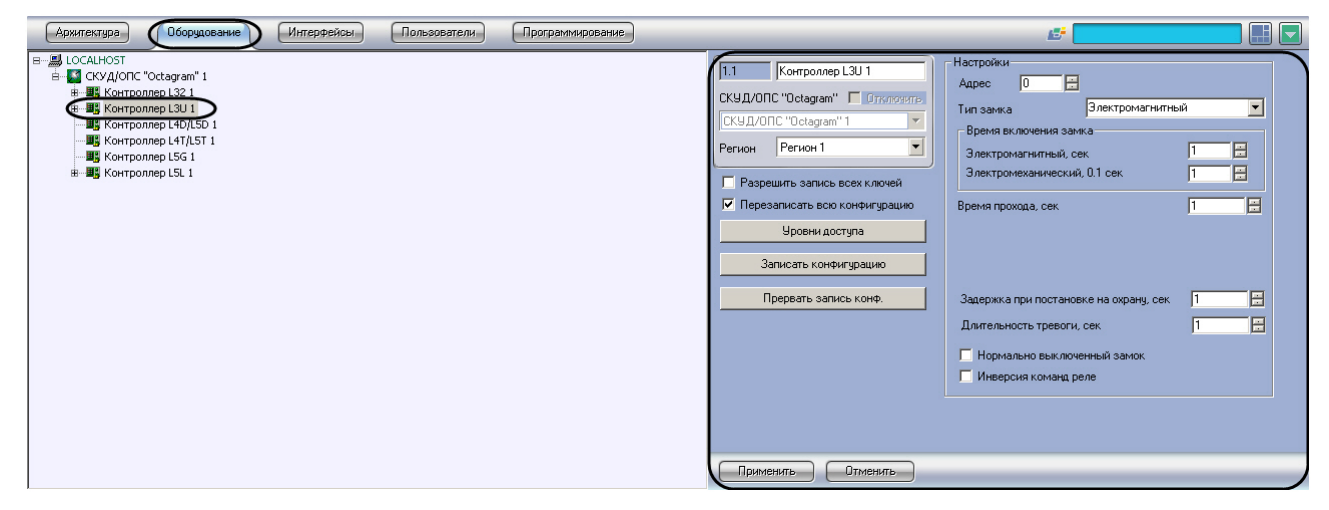

Для настройки контроллера L3U необходимо выполнить следующие действия:

1. Перейти на панель настроек объекта Контроллер L3U.

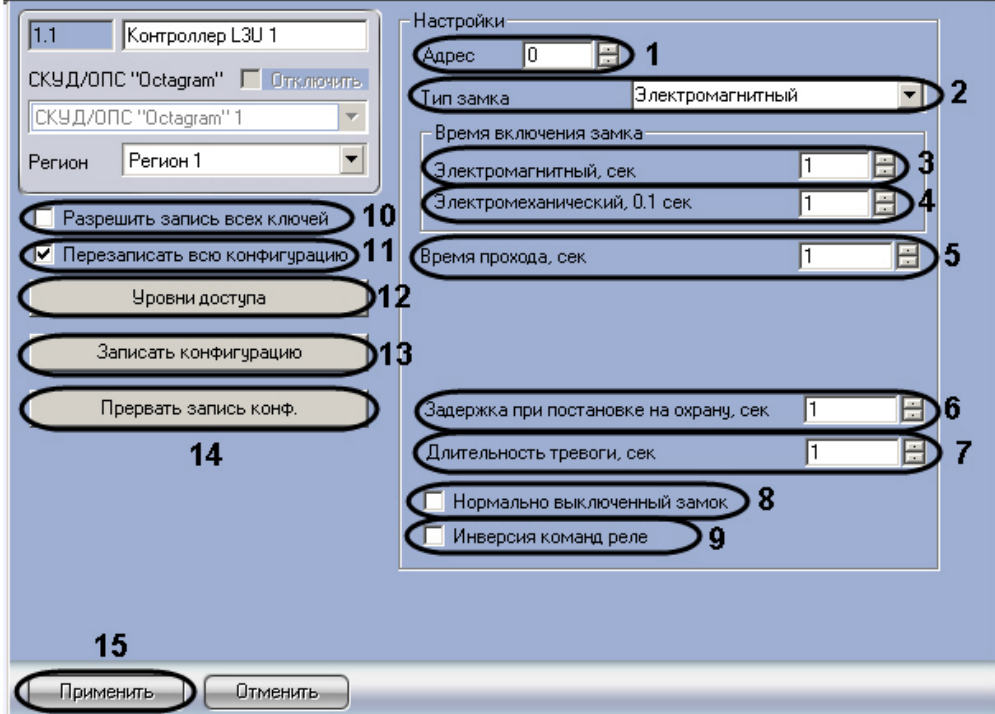

- 2. В поле **Адрес** ввести с помощью кнопок **вверх-вниз** адрес контроллера L4D/L5D в десятичной системе счисления (**1**).
- 3. Из раскрывающегося списка **Тип замка** выбрать тип используемого замка электромагнитный или электромеханический (**2**).
- 4. В поле **Электромагнитный, сек** ввести с помощью кнопок **вверх-вниз** время в секундах, на которое будет открываться электромагнитный замок после идентификации прописанного ключа пользователя (**3**).

### **Примечание.**

Данная настройка актуальна в случае, если выбран электромагнитный тип замка.

5. В поле **Электромеханический, 0.1 сек** ввести с помощью кнопок **вверх-вниз** время в десятых долях секунды, на которое будет открываться электромеханический замок после идентификации прописанного ключа пользователя (**4**).

#### **Примечание.**

Данная настройка актуальна в случае, если выбран электромеханический тип замка.

- 6. В поле **Время прохода, сек** ввести с помощью кнопок **вверх-вниз** требуемое время в секундах прохода через точку доступа (**5**).
- 7. В поле **Задержка при постановке на охрану, сек** ввести с помощью кнопок **вверх-вниз** период времени в секундах, который должен пройти между командой о постановке контроллера на охрану и постановкой на охрану (**6**).
- 8. В поле **Длительность тревоги, сек** ввести с помощью кнопок **вверх-вниз** период времени в секундах, на протяжении которого контроллер должен находиться в состоянии **Тревога** после обнаружения тревожного события (**7**).
- 9. В случае, если нормальным состоянием замка является выключенное состояние, необходимо установить флажок **Нормально выключенный замок** (**8**).
- 10. В случае, если требуется инвертировать команды реле, необходимо установить флажок **Инверсия команд реле** (**9**).
- 11. В случае если требуется записать в контроллер все ненулевые ключи из базы данных, включая заблокированные, установить флажок **Разрешить запись всех ключей** (**10**). При снятом флажке в контроллер будут записываться только ключи, имеющие права доступа в него.

## **Примечание.**

Данный флажок рекомендуется устанавливать только в случаях, когда ключей в базе данных много и часто изменяются их права доступа.

12. В случае если требуется перезаписать всю конфигурацию контроллера при нажатии кнопки **Записать конфигурацию**, установить флажок **Перезаписать всю конфигурацию** (**11**).

## **Внимание!**

При перезаписи всей конфигурации текущие значения количества проходов пользователей будут обнулены. Данный фактор играет роль в случае, если ограничение доступа производится по количеству запросов доступа.

13. Для дополнительной настройки уровней доступа нажать кнопку **Уровни доступа** на панели настройки соответствующего объекта (**12**).

### **Примечание.**

Более подробную информацию о настройках уровней доступа можно узнать в разделе [Дополнительные настройки уровней доступа контроллеров](#page-38-0) L32, L3U, L4D/L5D, L4T/L5T, L5G.

14. Для записи настроек в контроллер L4D/L5D нажать кнопку **Записать конфигурацию** (**13**).

### **Примечание.**

Для остановки процесса записи конфигурации необходимо нажать на кнопку **Прервать запись конф**. (**14**). При этом в контроллер будут записаны только те данные, которые уже были переданы на момент остановки записи.

15. Для сохранения внесенных изменений нажать кнопку **Применить** (**15**).

Настройка контроллера L3U завершена.

#### <span id="page-15-0"></span>Задание аппаратного адреса устройства

Аппаратный адрес подключения исполнительных устройств контроллеров L32/L3U задается при [создании объектов во время автоматического поиска устройств](#page-8-2) (см. раздел Настройка взаимодействия ПК ACFA Intellect со СКУД Octagram).

В случае, если необходимо изменить данный адрес, необходимо выполнить следующие действия:

1. Перейти на панель настроек объекта, соответствующего исполнительному устройству.

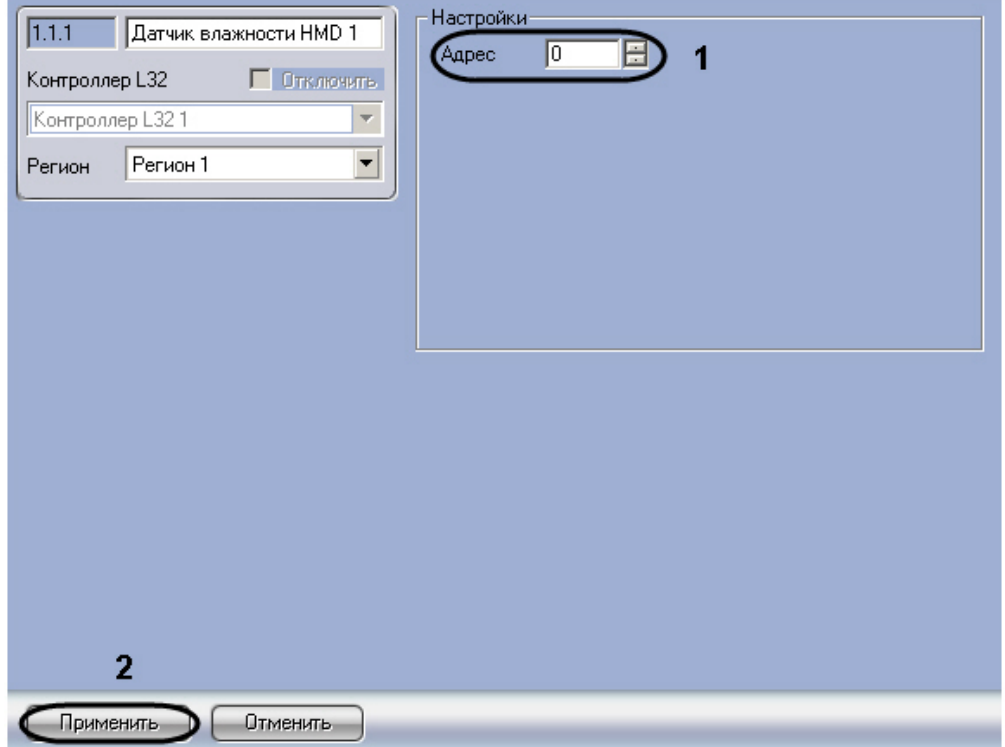

- 2. В поле **Адрес** ввести новый аппаратный адрес подключения исполнительного устройства (**1**). 3. Для сохранения настроек в ПК *ACFA intellect* нажать на кнопку **Применить** (**2**).
- Изменение аппаратного адреса подключения исполнительного устройства завершено.

#### <span id="page-16-0"></span>Настройка считывателя

В программный комплекс *ACFA Intellect* интегрированы следующие считыватели, поддерживаемые контроллерами серии L3:

- 1. Считыватель на вход;
- 2. Считыватель на выход;
- 3. Считыватель присутствия (только для контроллера L3U).

[Для считывателя присутствия задается только аппаратный адрес подключения](#page-15-0) (см. раздел Задание аппаратного адреса устройства).

Настройка считывателя на вход (считывателя на выход) осуществляется на панели настроек объекта **Считыватель Вход** (**Считыватель Выход**), который создается на базе объекта **Контроллер L32** или **Контроллер L3U** на вкладке **Оборудование** диалогового окна **Настройка системы**.

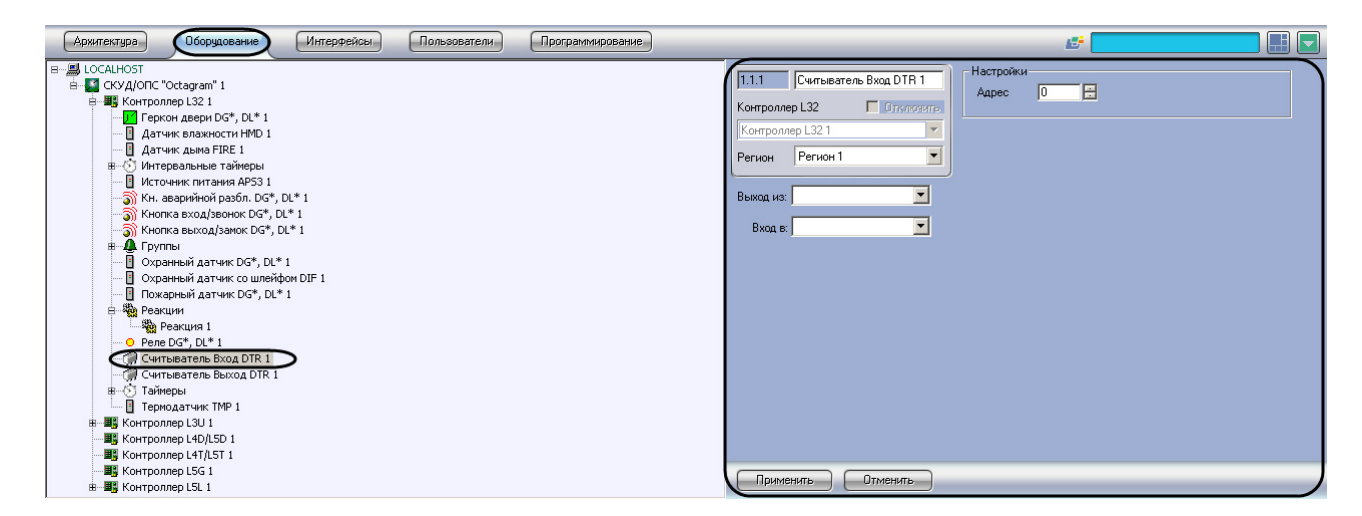

Для настройки считывателя на вход (считывателя на выход) необходимо выполнить следующие действия:

1. Перейти на панель настроек объекта, соответствующего настраиваемому считывателю.

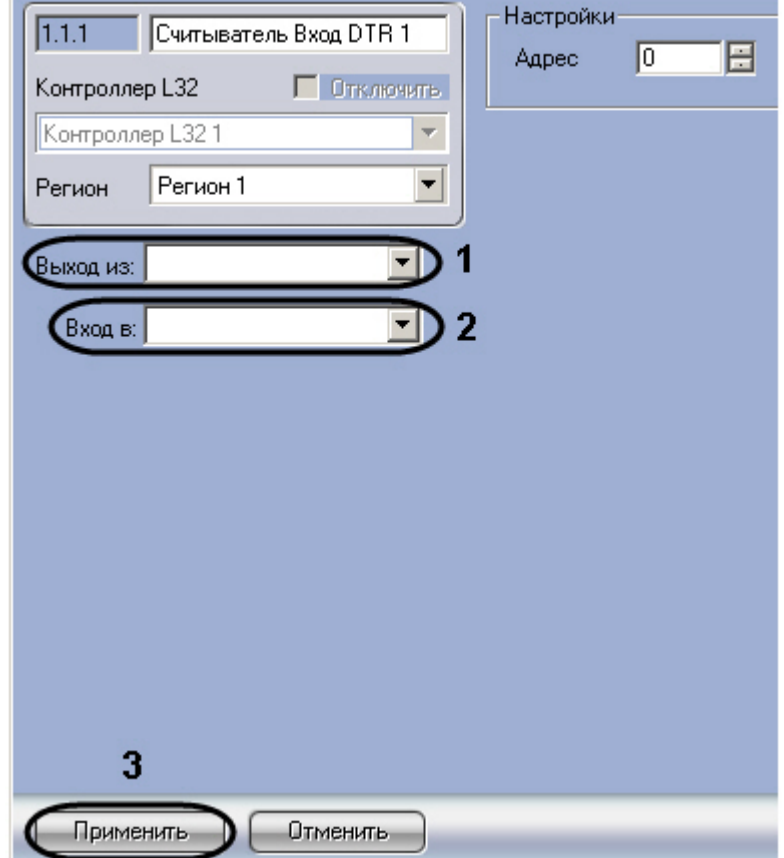

- 2. Из раскрывающегося списка **Выход из** выбрать название объекта **Раздел**, соответствующего территории, расположенной со стороны входа через данный считыватель (**1**).
- 3. Из раскрывающегося списка **Вход в** выбрать название объекта **Раздел**, соответствующего территории, расположенной со стороны выхода через данный считыватель (**2**).
- 4. Нажать на кнопку **Применить** (**3**).

Настройка считывателя на вход (считывателя на выход) завершена.

### <span id="page-18-0"></span>Настройка датчика дыма FIRE

В программном комплексе *ACFA Intellect* настройка датчика дыма осуществляется на панели настроек объекта **Датчик дыма FIRE**. Данный объект создается на базе объекта **Контроллер L32** или **Контроллер L3U** на вкладке **Оборудование** диалогового окна **Настройка системы**.

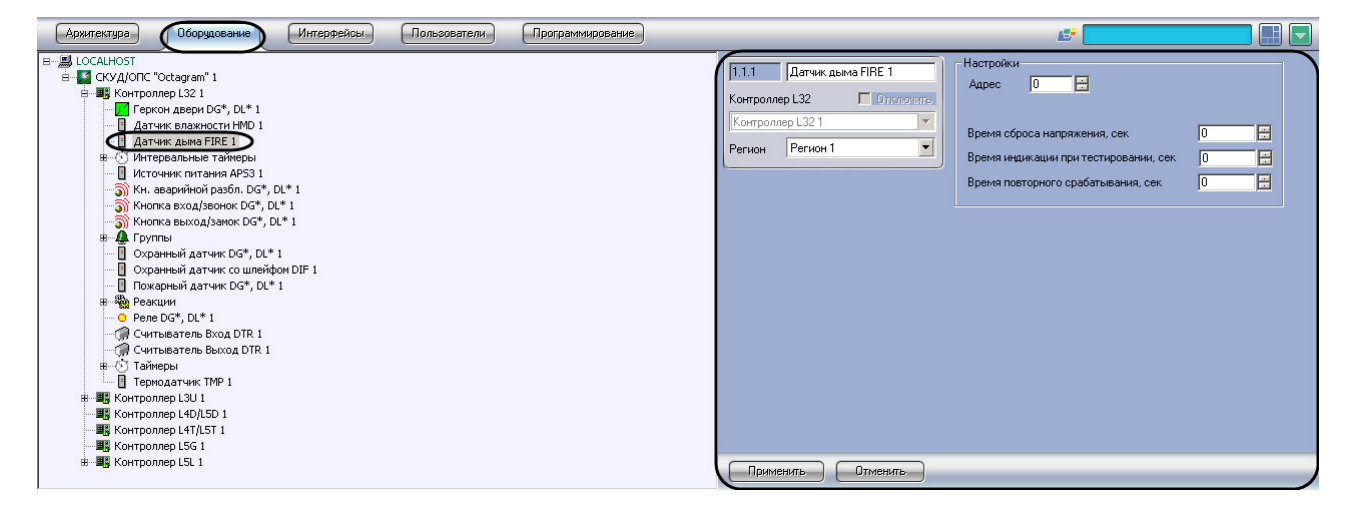

Для настройки датчика дыма необходимо выполнить следующие действия:

1. Перейти на панель настроек объекта **Датчик дыма FIRE**.

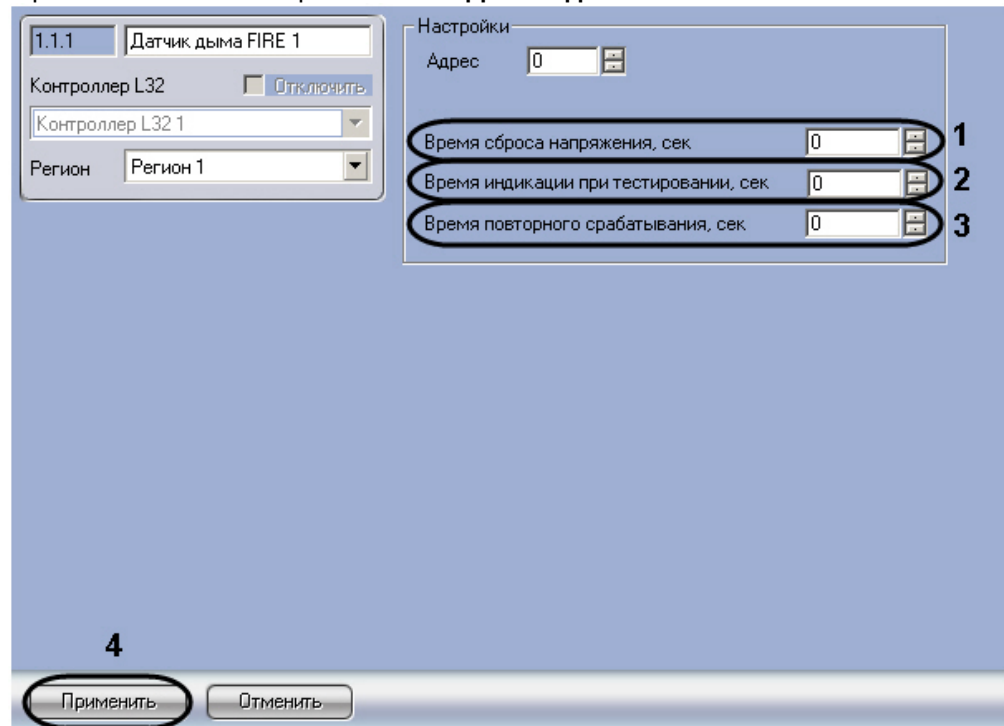

- 2. Ввести в поле **Время сброса напряжения, сек** с помощью кнопок **вверх**-**вниз** период времени в секундах, в течение которого должна быть сброшено напряжение на датчике при обнаружении тревоги (**1**).
- 3. Ввести в поле **Время индикации при тестировании, сек** с помощью кнопок **вверх**-**вниз** период индикации датчика при тестировании в секундах (**2**).
- 4. Ввести в поле **Время повторного срабатывания, сек** с помощью кнопок **вверх**-**вниз** период времени в секундах, в течение которого после срабатывания датчика не может быть вновь инициирована тревога (**3**).
- 5. Для сохранения внесенных изменения в ПК *ACFA intellect* нажать на кнопку **Применить** (**4**).

Настройка датчика дыма завершена.

#### <span id="page-19-0"></span>Настройка охранного датчика DG\*, DL\*

В программном комплексе *ACFA Intellect* настройка охранного датчика DG\*, DL\* производится на панели настроек объекта **Охранный датчик DG**, DL\*.\* Данный объект создается на базе объекта **Контроллер L32** или **Контроллер L3U** на вкладке **Оборудование** диалогового окна **Настройка системы**.

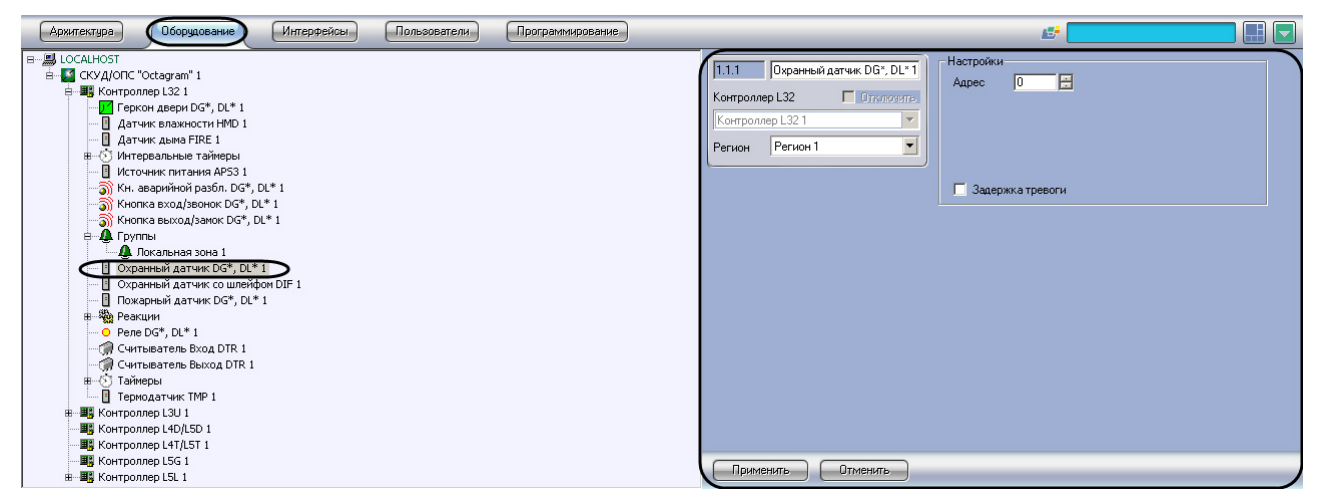

Для настройки охранного датчика DG\*, DL\* необходимо выполнить следующие действия:

1. Перейти на панель настроек объекта **Охранный датчик DG\***, **DL\***.

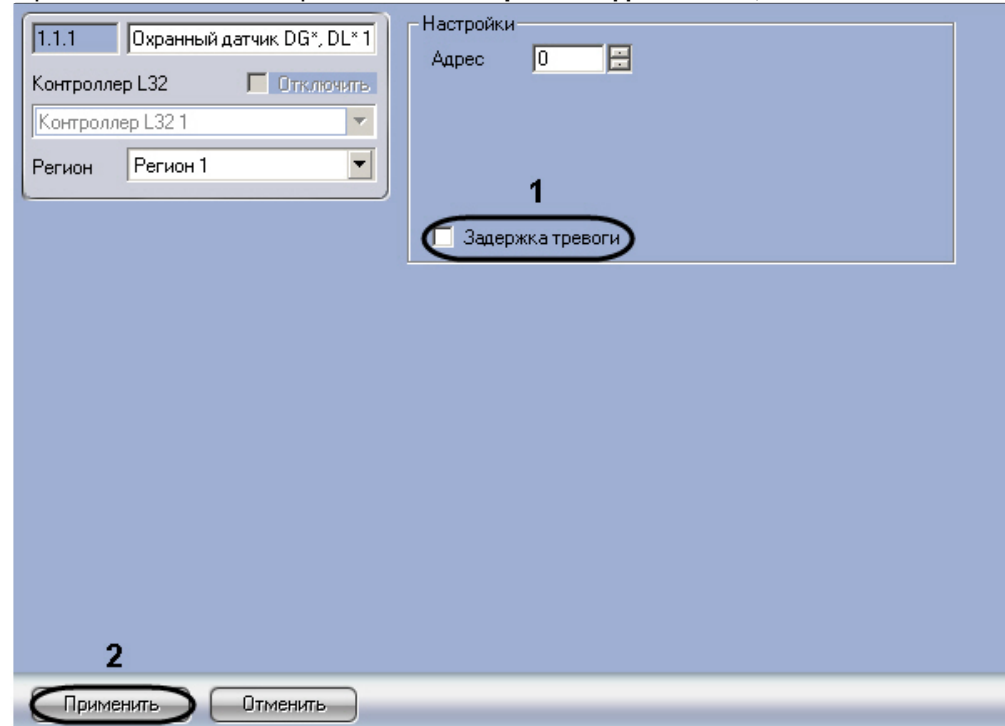

2. В случае, если требуется инициировать тревогу в системе с задержкой, необходимо установить флажок **Задержка тревоги** (**1**).

### **Примечание.**

Время задержки тревоги для датчика, созданного на базе объекта **Контроллер L32**, задается на панели настроек данного объекта (см. раздел [Настройка контроллера](#page-10-3) L32).

3. Для сохранения настроек в ПК *ACFA Intellect* нажать на кнопку **Применить** (**2**).

Настройка охранного датчика завершена.

#### <span id="page-20-0"></span>Настройка датчика температуры ТМР

Настройка датчика температуры ТМР осуществляется на панели настроек объекта Термодатчик ТМР. Данный объект создается на базе объекта Контроллер L32 или контроллер L3U на вкладке Оборудование диалогового окна Настройка системы.

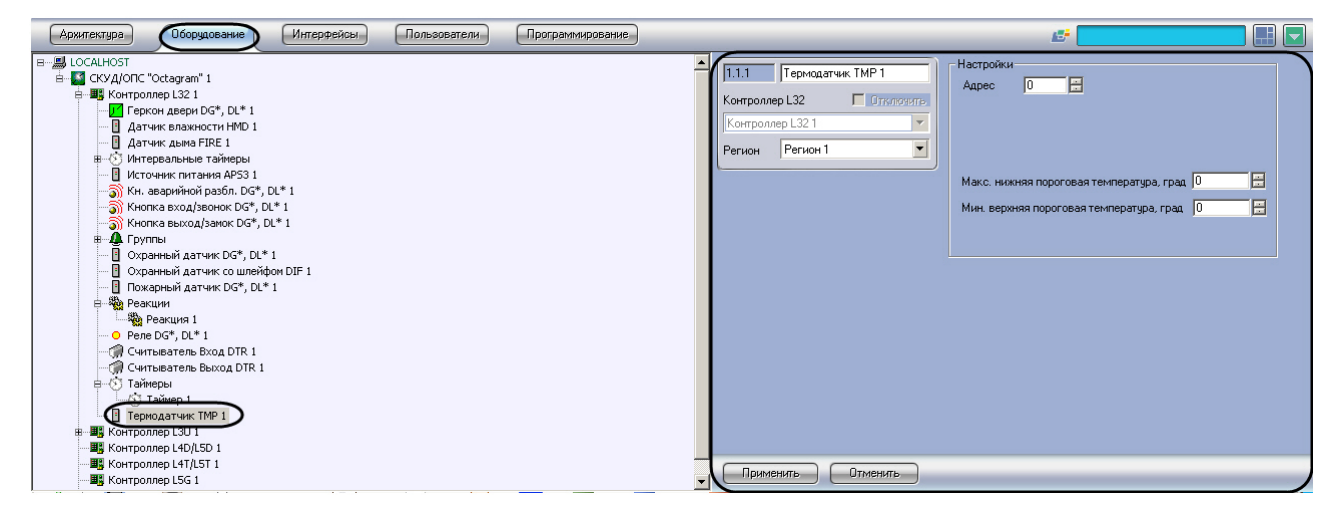

Для настройки датчика температуры необходимо выполнить следующие действия:

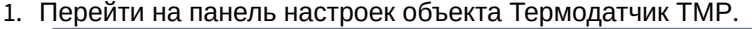

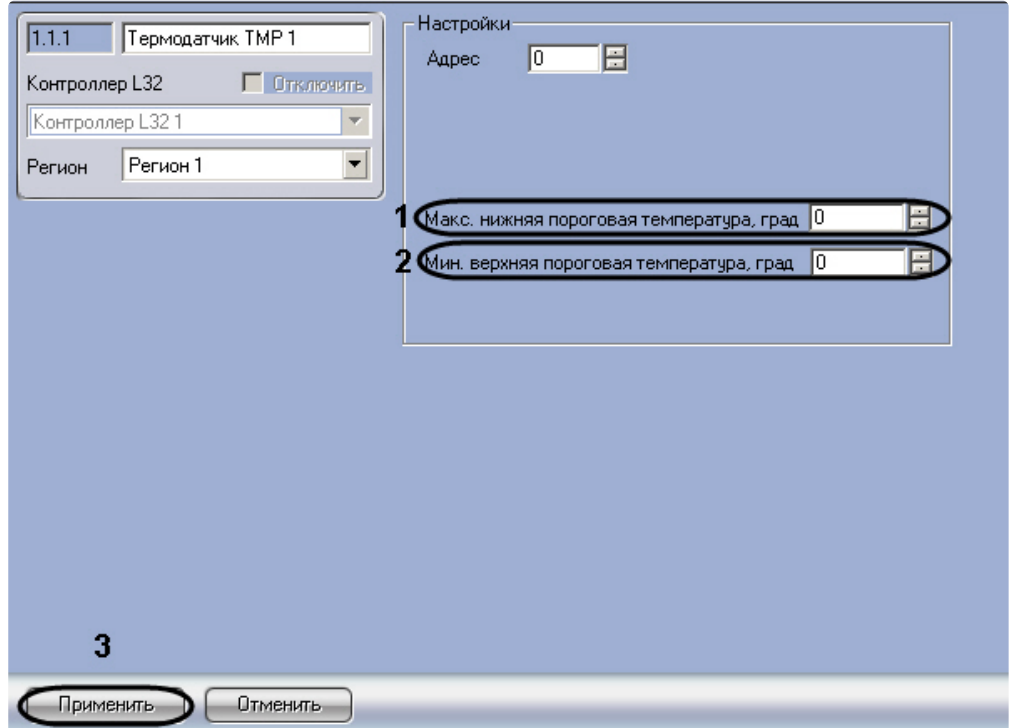

- 2. В поле Макс. нижняя пороговая температура, град ввести с помощью кнопок вверх-вниз максимальное допустимое значение температуры в градусах (**1**).
- 3. В поле Мин. верхняя пороговая температура, град ввести с помощью кнопок вверх-вниз минимальное допустимое значение температуры в градусах (**2**).
- 4. Для сохранения настроек в ПК *ACFA Intellect* нажать на кнопку **Применить** (**3**).

Настройка датчика температуры ТМР завершена.

#### <span id="page-21-0"></span>Настройка реакции

С помощью реакций осуществляется управление оборудованием СКУД/ОПС Octagram в автоматическом режиме. Для каждой реакции задается событие, при наступлении которого она должна выполняться, источник данного события, действие и объект, выполняющий действие. Для контроллера L32 имеется возможность задать сложное условие выполнения реакции.

Настройка реакции осуществляется на панели настроек объекта **Реакция**. Данный объект создается на базе объекта **Контроллер L32** или **Контроллер L3U** на вкладке **Оборудование** диалогового окна **Настройка системы**.

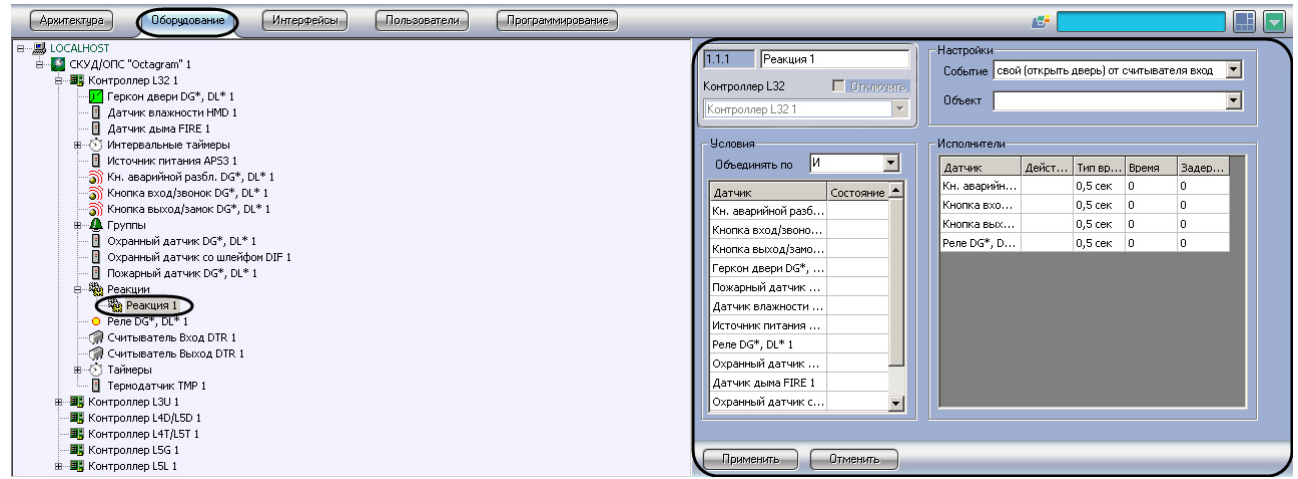

Для настройки реакции необходимо выполнить следующие действия:

1. Перейти на панель настроек объекта **Реакция**.

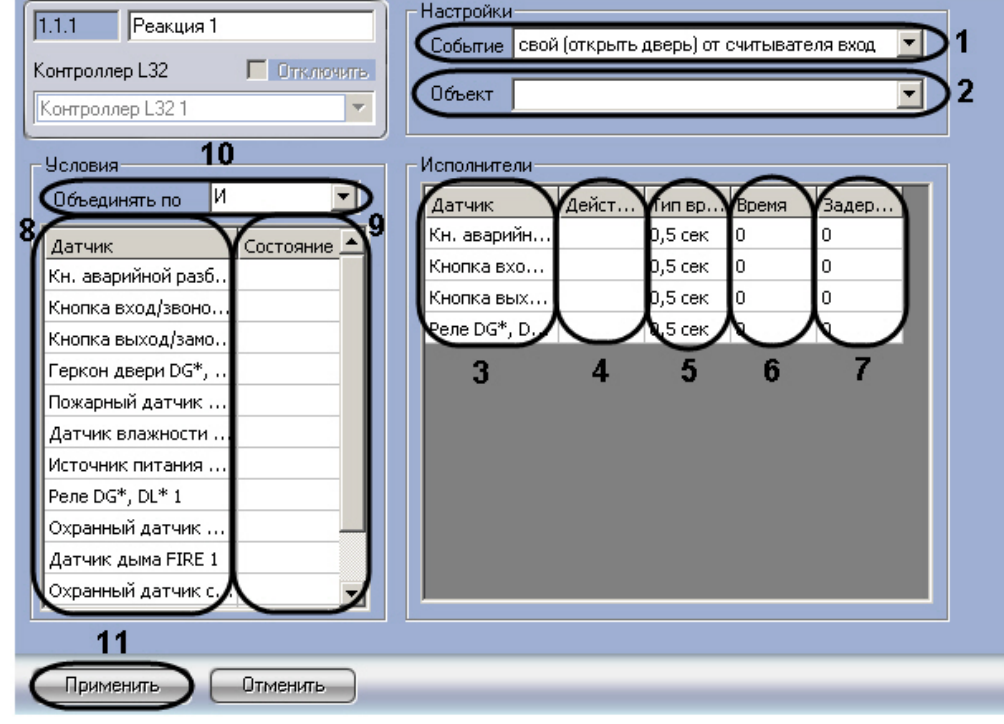

- 2. Из раскрывающегося списка **Событие** выбрать событие, которое должно произойти для выполнения данной реакции (**1**).
- 3. Из раскрывающегося списка **Объект** выбрать тип объекта, который должен являться источником события (**2**). В случае, если выбрано пустое значение, будет обрабатываться событие заданного типа, пришедшее от любого объекта.
- 4. В таблице **Исполнители** в колонке **Датчик** отображен список устройств, которые могут выполнять команды в соответствии с требуемой реакцией (**3**).
- 5. В колонке **Действие** выбрать из раскрывающегося списка команду, которая будет выполняться соответствующим устройством при наступлении заданного события (**4**).
- 6. В колонке **Тип времени** из раскрывающегося списка выбрать единицы измерения интервала времени (**5**).
- 7. В колонке **Время** задать период времени в выбранных единицах, на протяжении которого должно выполняться выбранное действие (**6**).
- 8. В колонке **Задержка**, сек задать период времени в секундах, который должен пройти после наступления указанного события до момента начала выполнения выбранного действия (**7**).
- 9. Для контроллера L32 настроить условие, при выполнении которого будет запущена настраиваемая реакция:
	- a. В столбце **Датчик** отображаются зарегистрированные в системе объекты, соответствующие подключенным датчикам контроллера L32 (**8**).
	- b. В столбце **Состояние** из раскрывающегося списка выбрать состояние соответствующего датчика – условие запуска реакции (**9**).
	- c. Из раскрывающегося списка **Объединять по** выбрать логическую операцию, которая будет производиться над заданными условиями (**10**). Следует выбрать значение **И** в случае, если необходимо выполнить реакцию при нахождении всех датчиков в указанных состояниях, и значение **ИЛИ** в случае, если реакция должна быть выполнена при переходе хотя бы одного датчика в указанное состояние.
- 10. Для сохранения настроек в ПК *ACFA Intellect* нажать на кнопку **Применить** (**11**).

Настройка реакции завершена.

#### <span id="page-23-0"></span>Настройка таймера контроллера L32

Контроллер L32 имеет встроенные таймеры, которые используются для запуска реакций по событию **Событие таймера**. Обычный таймер срабатывает в указанный момент времени один раз, ежегодно, ежемесячно или в указанные дни.

Настройка таймера производится на панели настроек объекта **Таймер**. Данный объект создается на базе объекта **Контроллер L32** на вкладке **Оборудование** диалогового окна **Настройка системы**.

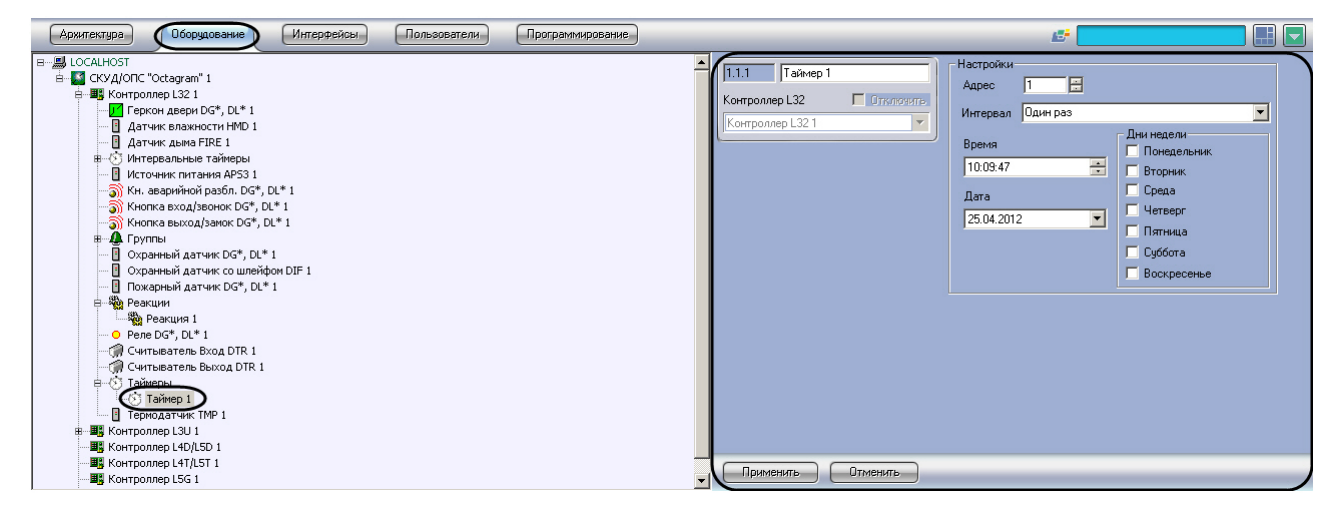

Для настройки таймера необходимо выполнить следующие действия:

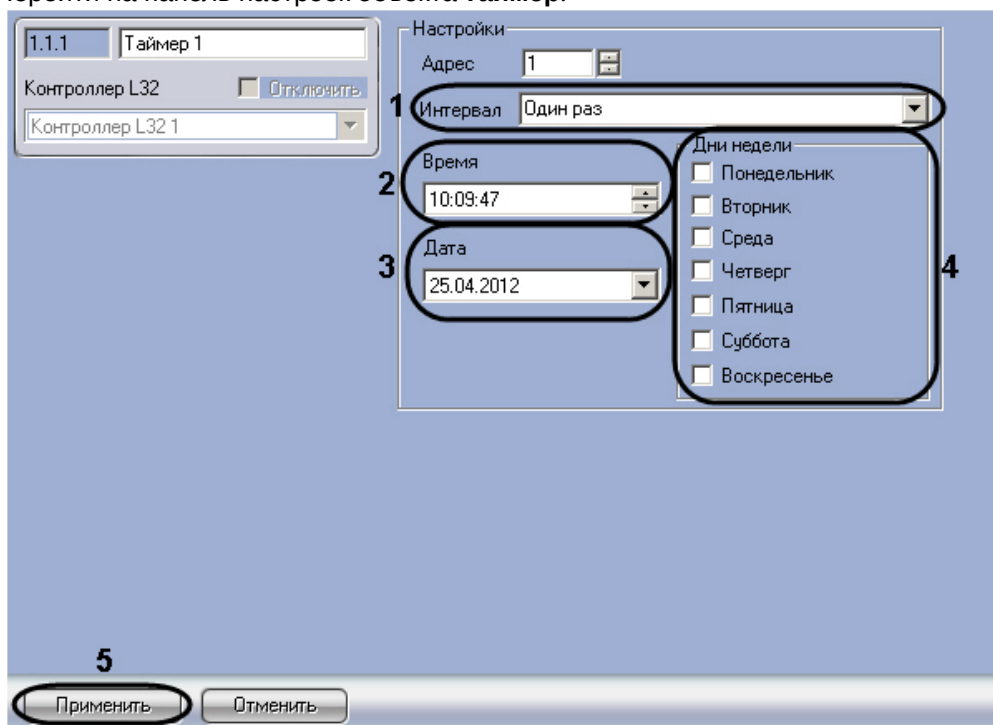

1. Перейти на панель настроек объекта **Таймер**.

- 2. Из раскрывающегося списка **Интервал** выбрать интервал срабатывания таймера (**1**).
- 3. В поле **Время** при помощи маски и кнопок **вверх-вниз** ввести время запуска таймера (**2**).
- 4. В поле **Дата** ввести дату срабатывания таймера одним из следующих способов (**3**):
	- а. Нажать на кнопку в поле **Дата** и задать дату при помощи календаря.

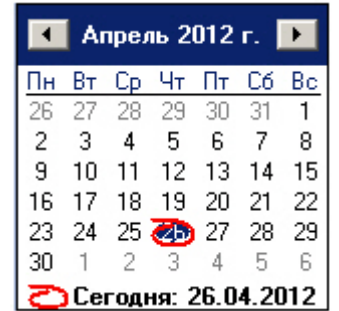

- b. Ввести дату в поле **Дата** с помощью маски.
- 5. В группе **Дни недели** отметить флажками дни, по которым должен срабатывать таймер (**4**).
- 6. Для сохранения настроек в ПК *ACFA Intellect* нажать на кнопку **Применить** (**5**).

Настройка таймера завершена.

#### <span id="page-24-0"></span>Настройка интервального таймера контроллера L32

Интервальный таймер срабатывает с определенным интервалом, начиная с заданного момента времени.

Настройка таймера производится на панели настроек объекта **Интервальный таймер**. Данный объект создается на базе объекта **Контроллер L32** на вкладке **Оборудование** диалогового окна **Настройка системы**.

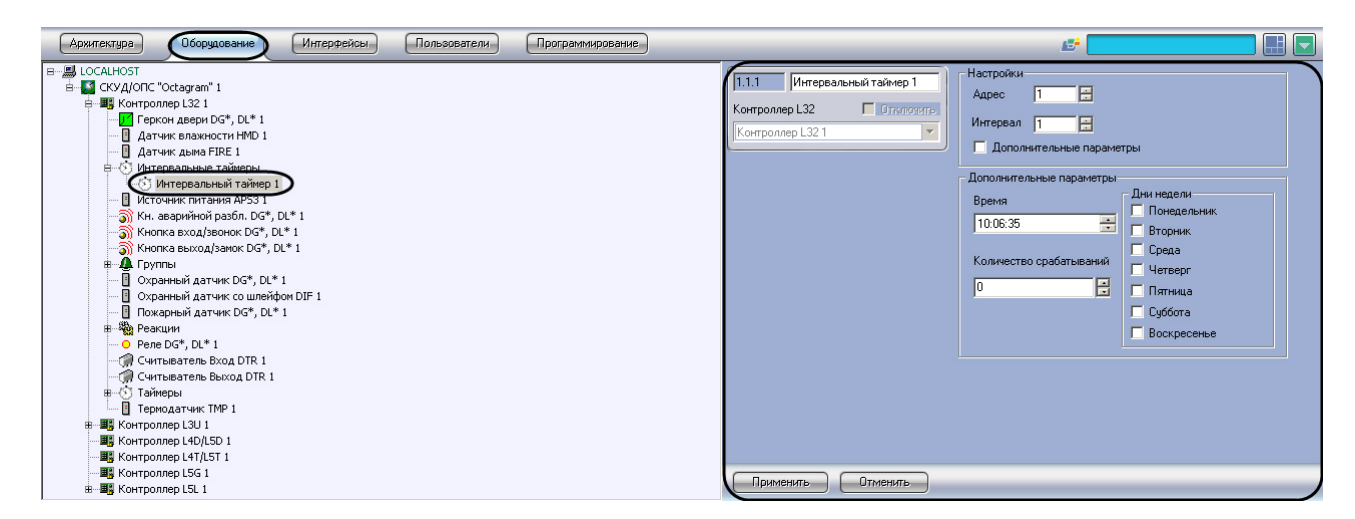

Для настройки интервального таймера необходимо выполнить следующие действия:

1. Перейти на панель настроек объекта Интервальный таймер.

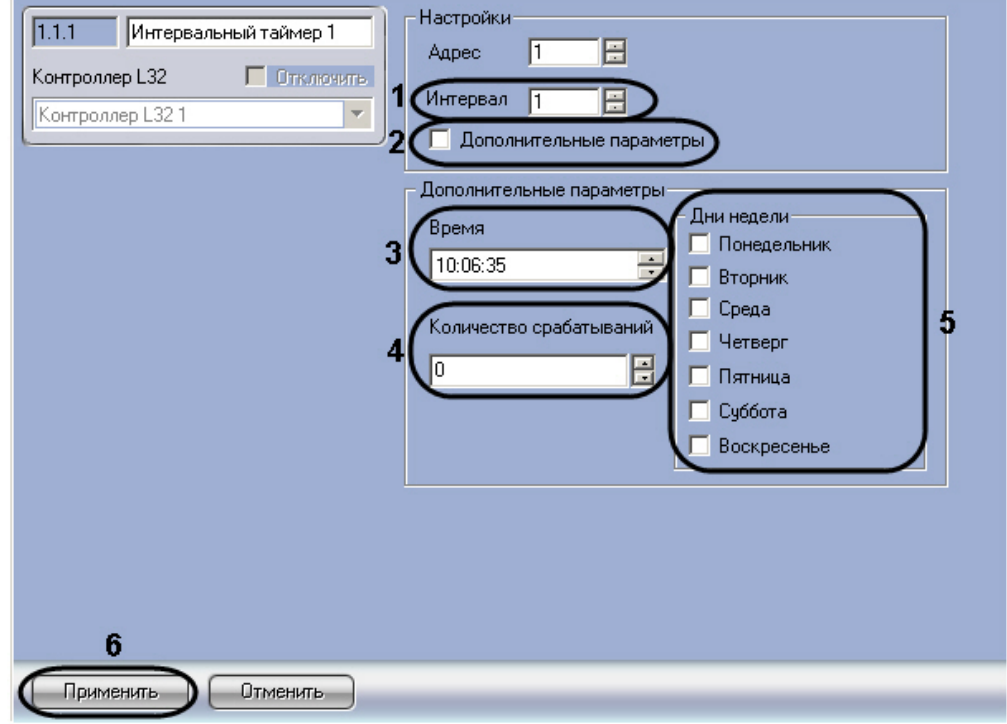

- 2. В поле **Интервал** ввести с помощью кнопок **вверх-вниз** период срабатывания таймера в секундах (**1**).
- 3. В случае, если кроме интервала требуется задать также дополнительные настройки, необходимо выполнить следующие действия:
	- a. Установить флажок **Дополнительные параметры** (**2**).
	- b. В поле **Время** при помощи маски и кнопок **вверх-вниз** ввести время запуска таймера (**3**).
	- c. В поле **Количество срабатываний** ввести с помощью кнопок **вверх-вниз** число срабатываний датчика (**4**).
	- d. В группе **Дни недели** отметить флажками дни, по которым должен срабатывать таймер (**5**).
- 4. Для сохранения настроек в ПК *ACFA Intellect* нажать на кнопку **Применить** (**6**).

Настройка таймера завершена.

<span id="page-26-0"></span>Включение устройств в зону

Включение устройств в зоны производится на панели настроек объекта Локальная зона. Данный объект создается на базе объекта Контроллер L32 или Контроллер L3U на вкладке Оборудование диалогового окна Настройка системы.

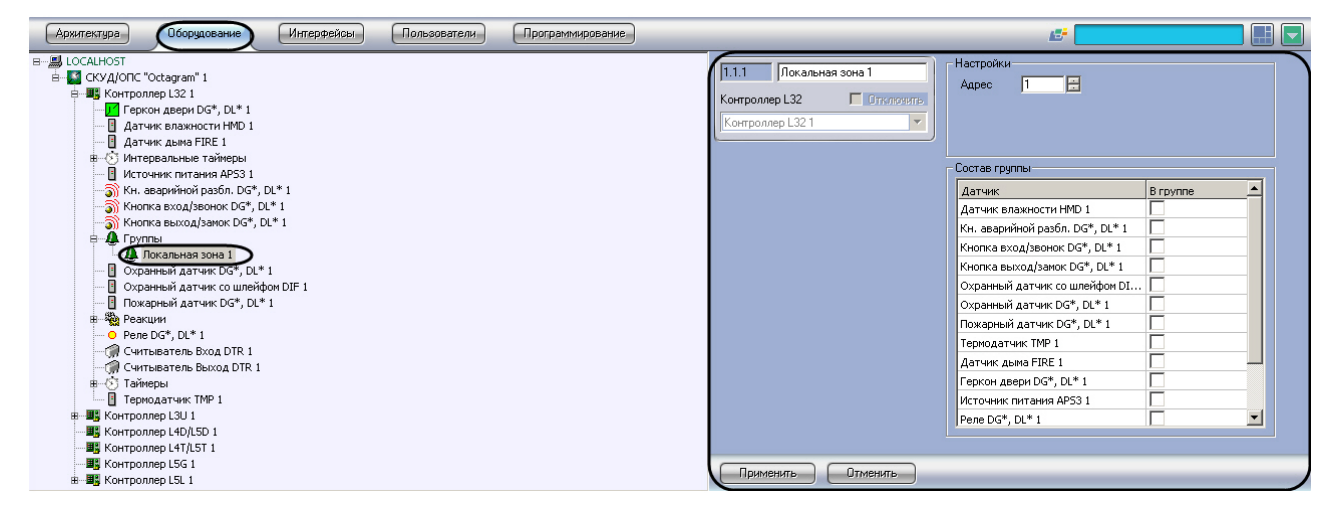

Для объединения устройств в группу необходимо выполнить следующие действия:

1. Перейти на панель настроек объекта Локальная зона.

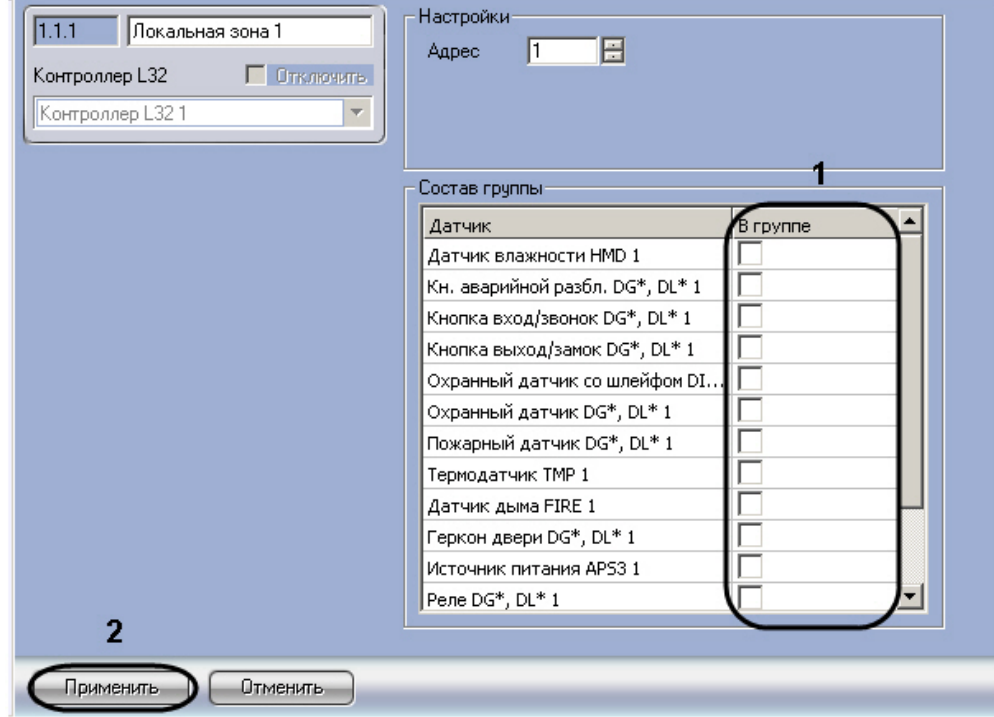

- 2. Установить флажки напротив устройств, входящих в зону, в столбце **В группе** (**1**).
- 3. Для сохранения настроек в ПК *ACFA Intellect* нажать на кнопку Применить (**2**).

Включение устройств в зону завершено.

## <span id="page-27-0"></span>4.3.2 Настройка контроллера L4D/L5D

Настройка контроллера L4D/L5D производится на панели настройки объекта **Контроллер L4D/L5D**. Данный объект регистрируется на базе объекта **СКУД/ОПС "Octagram"** на вкладке **Оборудование** диалогового окна **Настройка системы**.

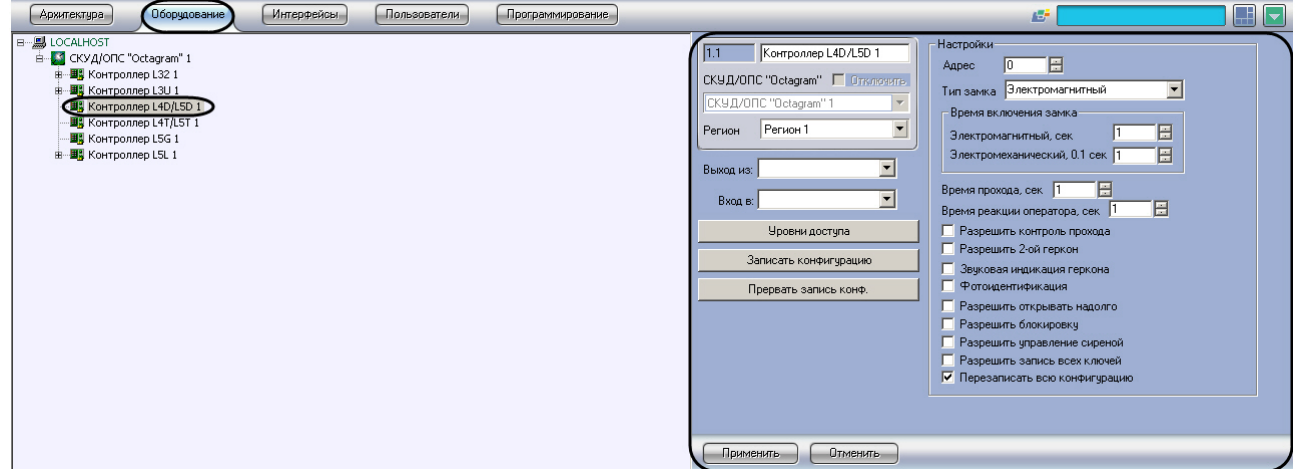

Регистрация и настройка объекта **Контроллер L4D/L5D** производится автоматически при чтении конфигурации *СКУД Octagram* (см. раздел Настройка взаимодействия ПК ACFA Intellect со СКУД Octagram). [Существует возможность изменять параметры контроллера](#page-8-2) L4D/L5D на панели настройки одноименного объекта.

Настройка контроллера L4D/L5D производится следующим образом:

1. Перейти на панель настройки объекта **Контроллер L4D/L5D**.

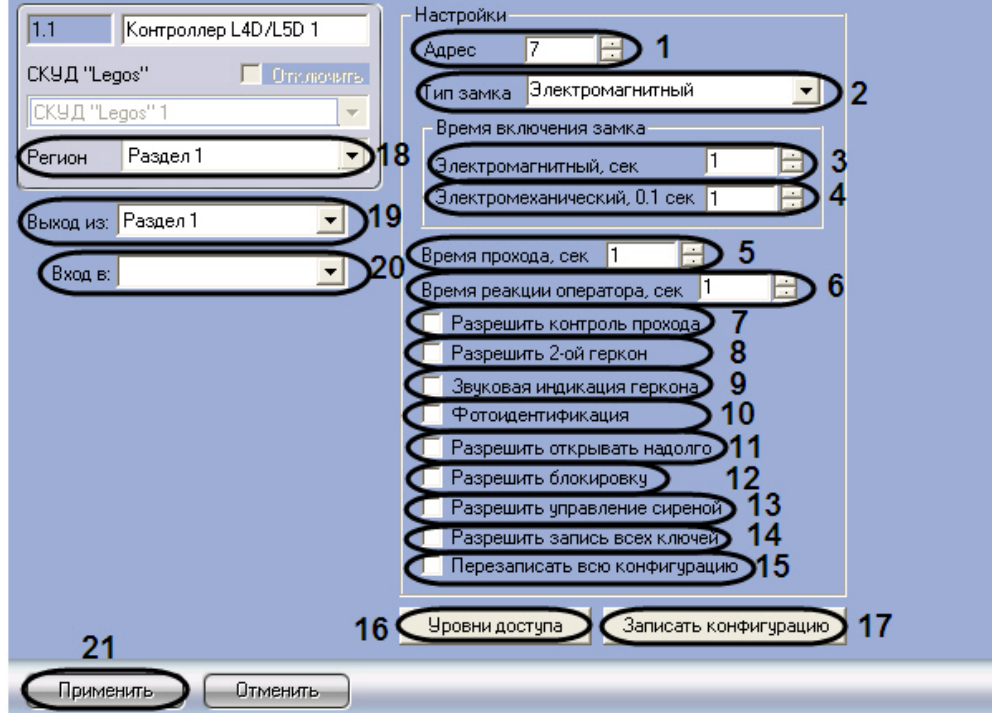

2. В поле **Адрес** ввести с помощью кнопок **вверх-вниз** адрес контроллера L4D/L5D в десятичной системе счисления (**1**).

- 3. Из раскрывающегося списка **Тип замка** выбрать тип используемого замка электромагнитный или электромеханический (**2**).
- 4. В поле **Электромагнитный, сек** ввести с помощью кнопок **вверх-вниз** время в секундах, на которое будет открываться электромагнитный замок после идентификации прописанного ключа пользователя (**3**).

## **Примечание.**

Данная настройка актуальна в случае, если выбран электромагнитный тип замка.

5. В поле **Электромеханический, 0.1 сек** ввести с помощью кнопок **вверх-вниз** время в десятых долях секунды, на которое будет открываться электромеханический замок после идентификации прописанного ключа пользователя (**4**).

## **Примечание.**

Данная настройка актуальна в случае, если выбран электромеханический тип замка.

- 6. В поле **Время прохода, сек** ввести с помощью кнопок **вверх-вниз** требуемое время в секундах прохода через точку доступа (**5**).
- 7. В поле **Время реакции оператора, сек** ввести с помощью кнопок **вверх-вниз** время в секундах для принятия оператором решения о предоставлении доступа при включенном режиме **Фотоидентификация** (**6**).
- 8. Для включения режима прохода с контролем состояния геркона двери установить флажок **Разрешить контроль прохода** (**7**).
- 9. В случае если для контроля прохода требуется использовать датчик прохода (например, пару фотоэлементов), установить флажок **Разрешить 2-ой геркон** (**8**). При повторном срабатывании датчика прохода при открытой двери регистрируется тревожное событие.
- 10. Для включения тревожной световой и звуковой индикации считывателей в случае, если точка доступа осталась открытой, установить флажок **Звуковая индикация геркона** (**9**).
- 11. Для включения режима **Фотоидентификация** установить флажок **Фотоидентификация** (**10**). В данном режиме при поднесении ключа к считывателю точка доступа не открывается. На дисплее оператора появляется новая строка посещения и фотография пользователя. Оператор должен принять решение о предоставлении доступа за время, равное параметру **Время реакции оператора.**
- 12. Для включения функции **Генеральный директор. Прием посетителей** установить флажок **Разрешить открывать надолго**. Если данная функция включена, к считывателю прикладывается ключ с типом доступа **Открыть надолго**. Точка доступа открывается и остается открытой до тех пор, пока не будет повторно приложен ключ с аналогичным уровнем доступа (**11**).

## **Примечание.**

Подробные сведения о типах доступа приведены в документе «Контроллер управления доступом Octagram серии L5: Руководство по эксплуатации».

- 13. В случае если требуется разрешить блокировать точку доступа, установить флажок **Разрешить блокировку** (**12**). Блокировка возможна ключом с типом доступа **Блокировать** или по команде оператора с компьютера. В этом режиме контроллером игнорируются все ключи с типом доступа, отличным от **Блокировать** и **Генеральный.**
- 14. Для подачи тревожного сигнала на внешние устройства оповещения при взломе точки доступа установить флажок **Разрешить управление сиреной** (**13**).
- 15. В случае если требуется записать в контроллер все ненулевые ключи из базы данных, включая заблокированные, установить флажок **Разрешить запись всех ключей** (**14**). При снятом флажке в контроллер будут записываться только ключи, имеющие права доступа в него.

### **Примечание.**

Данный флажок рекомендуется устанавливать только в случаях, когда ключей в базе данных много и часто изменяются их права доступа.

16. В случае если требуется перезаписать все конфигурацию контроллера при нажатии кнопки **Записать конфигурацию**, установить флажок **Перезаписать всю конфигурацию** (**15**).

## **Внимание!**

При перезаписи всей конфигурации текущие значения количества проходов пользователей будут обнулены. Данный фактор играет роль в случае, если ограничение доступа производится по количеству запросов доступа.

17. Для дополнительной настройки уровней доступа нажать кнопку **Уровни доступа** на панели настройки соответствующего объекта (**16**).

### **Примечание.**

Более подробную информацию о настройках уровней доступа можно узнать в разделе [Дополнительные настройки уровней доступа контроллеров](#page-38-0) L32, L3U, L4D/L5D, L4T/L5T, L5G .

- 18. Для записи настроек в контроллер L4D/L5D нажать кнопку **Записать конфигурацию** (**17**).
- 19. Из раскрывающегося списка **Регион** выбрать объект **Раздел**, соответствующий местонахождению контроллера (**18**).
- 20. Из раскрывающегося списка **Выход из** (**19**) выбрать название раздела, соответствующего территории, расположенной со стороны выхода.
- 21. Из раскрывающегося списка **Вход в** (**20**) выбрать название раздела, соответствующего территории, расположенной со стороны входа.

### **Примечание.**

Настройки **Вход в** и **Выход из** используются для обеспечения совместной работы модулей *Octagram* и *Учет рабочего времени.*

22. Для сохранения внесенных изменений нажать кнопку **Применить** (**21**).

Настройка контроллера L4D/L5D завершена.

## <span id="page-29-0"></span>4.3.3 Настройка контроллера L4T/L5T

Настройка контроллера L4T/L5T производится на панели настройки объекта **Контроллер L4T/L5T**. Данный объект регистрируется базе объекта **СКУД/ОПС "Octagram"** на вкладке **Оборудование** диалогового окна **Настройка системы**.

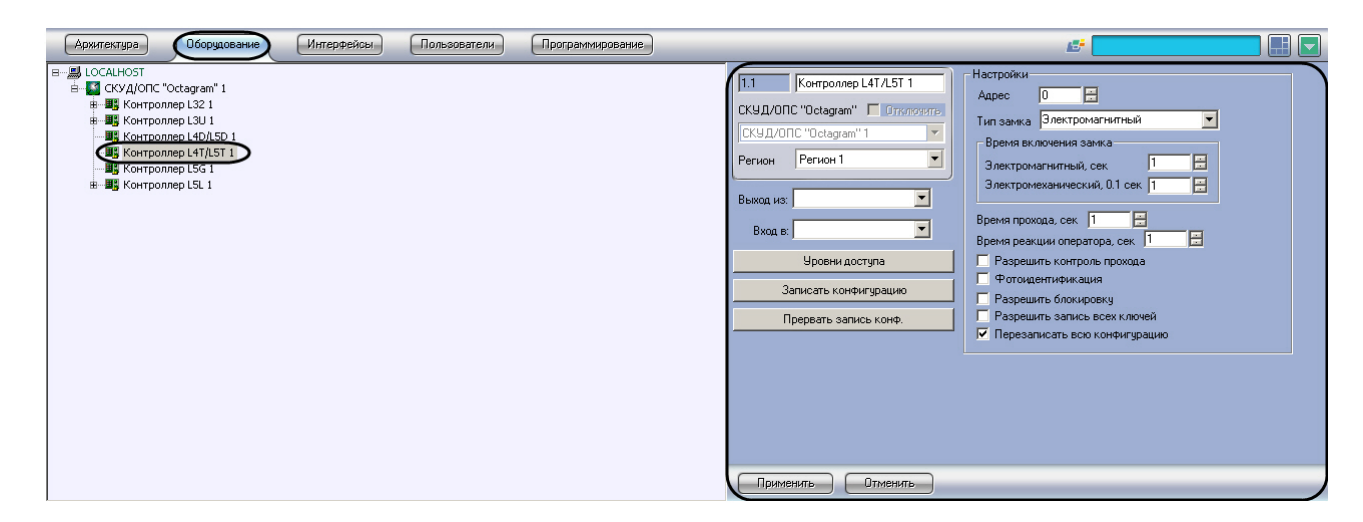

Настройка контроллера L4T/L5T производится следующим образом:

1. Перейти на панель настройки объекта **Контроллер L4T/L5T**.

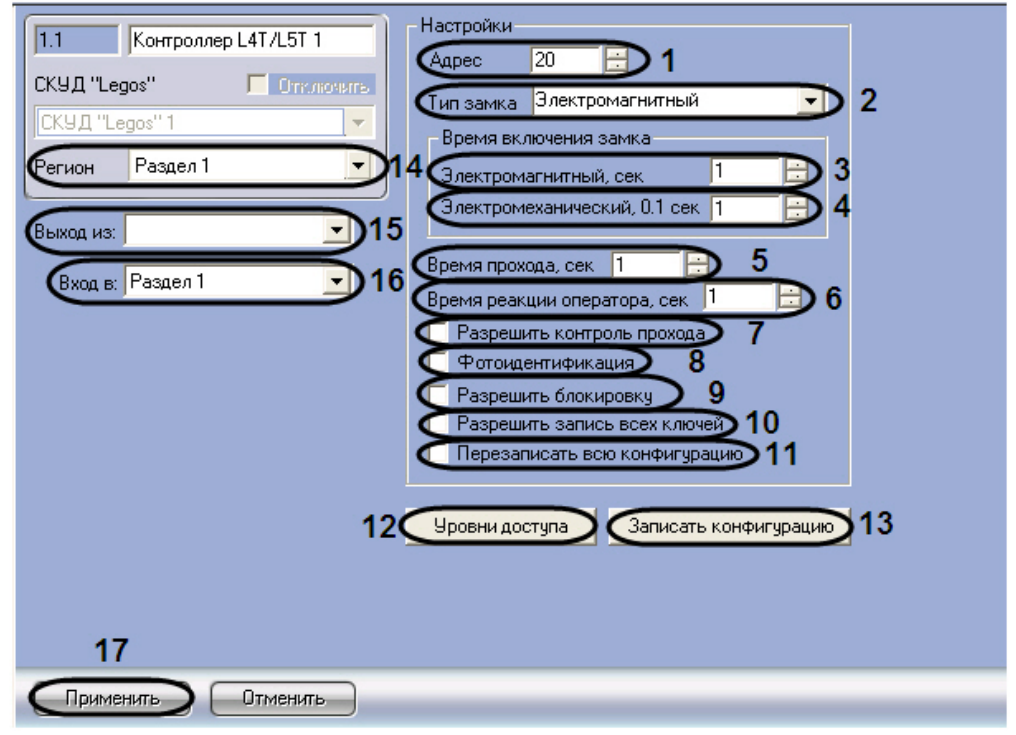

- 2. В поле **Адрес** ввести с помощью кнопок **вверх-вниз** адрес контроллера L4D/L5D в десятичной системе счисления (**1**).
- 3. Из раскрывающегося списка **Тип замка** выбрать тип используемого замка электромагнитный или электромеханический (**2**).
- 4. В поле **Электромагнитный, сек** ввести с помощью кнопок **вверх-вниз** время в секундах, на которое будет открываться электромагнитный замок после идентификации прописанного ключа пользователя (**3**).
- 5. В поле **Электромеханический, 0.1 сек** ввести с помощью кнопок **вверх-вниз** время в десятых долях секунды, на которое будет открываться электромеханический замок после идентификации прописанного ключа пользователя (**4**).
- 6. В поле **Время прохода, сек** ввести с помощью кнопок **вверх-вниз** требуемое время прохода через точку доступа в секундах (**5**).
- 7. В поле **Время реакции оператора, сек** ввести с помощью кнопок **вверх-вниз** время в секундах для принятия оператором решения о предоставлении доступа при включенном режиме **Фотоидентификация** (**6**).
- 8. Для включения режима прохода с контролем состояния геркона двери установить флажок **Разрешить контроль прохода** (**7**).
- 9. Для включения режима **Фотоидентификация** установить флажок **Фотоидентификация** (**8**). В данном режиме при поднесении ключа к считывателю точка доступа не открывается. На дисплее оператора появляется новая строка посещения и фотография пользователя. Оператор должен принять решение о предоставлении доступа за время, равное параметру **Время реакции оператора.**
- 10. В случае если требуется разрешить блокировать точку доступа, установить флажок **Разрешить блокировку** (**9**). Блокировка возможна ключом с типом доступа **Блокировать** или по команде оператора с компьютера. В этом режиме контроллером игнорируются все ключи с типом доступа, отличным от **Блокировать** и **Генеральный.**

## **Примечание.**

Подробные сведения о типах доступа приведены в документе «Контроллер управления доступом Octagram серии L5: Руководство по эксплуатации».

11. В случае если требуется записать в контроллер все ненулевые ключи из базы данных, включая заблокированные, установить флажок **Разрешить запись всех ключей** (**10**). При снятом флажке в контроллер будут записываться только ключи, имеющие права доступа в него.

## **Примечание.**

Данный флажок рекомендуется устанавливать только в случаях, когда ключей в базе данных много и часто изменяются их права доступа.

12. В случае если требуется перезаписать все конфигурацию контроллера при нажатии кнопки **Записать конфигурацию**, установить флажок **Перезаписать всю конфигурацию** (**11**).

## **Внимание!**

При перезаписи всей конфигурации текущие значения количества проходов пользователей будут обнулены. Данный фактор играет роль в случае, если ограничение доступа производится по количеству запросов доступа.

13. Для дополнительной настройки уровней доступа нажать кнопку **Уровни доступа** на панели настройки соответствующего объекта (**12**).

### **Примечание.**

Более подробную информацию о настройках уровней доступа можно узнать в разделе [Дополнительные настройки уровней доступа контроллеров](#page-38-0) L32, L3U, L4D/L5D, L4T/L5T,  $15G$ .

- 14. Для записи настроек в контроллер L4T/L5T нажать кнопку **Записать конфигурацию** (**13**).
- 15. Из раскрывающегося списка **Регион** выбрать объект **Раздел**, соответствующий местонахождению контроллера (**14**).
- 16. Из раскрывающегося списка **Выход из** (**15**) выбрать название раздела, соответствующего территории, расположенной со стороны выхода.
- 17. Из раскрывающегося списка **Вход в** (**16**) выбрать название раздела, соответствующего территории, расположенной со стороны входа.

### **Примечание.**

Настройки **Вход в** и **Выход из** используются для обеспечения совместной работы модулей *Octagram* и *Учет рабочего времени*.

18. Для сохранения внесенных изменений нажать кнопку **Применить** (**17**).

Настройка контроллера L4T/L5T завершена.

## <span id="page-32-0"></span>4.3.4 Настройка контроллера L5G

Настройка контроллера L5G производится на панели настройки объекта **Контроллер L5G**. Данный объект регистрируется базе объекта **СКУД/ОПС "Octagram"** на вкладке **Оборудование** диалогового окна **Настройка системы**.

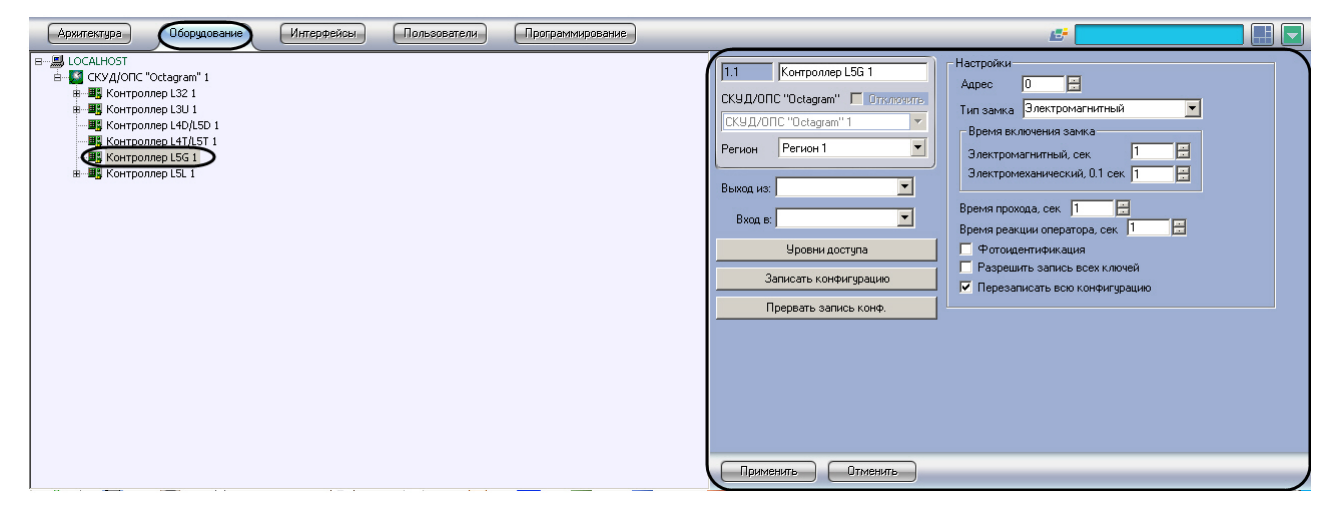

Настройка контроллера L5G производится следующим образом:

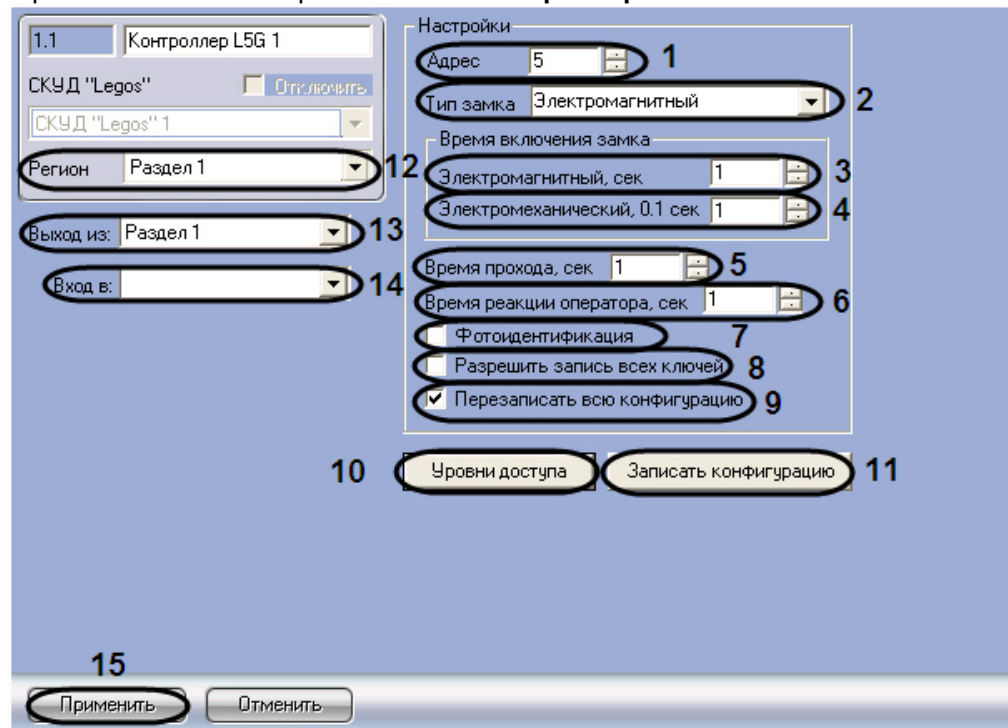

1. Перейти на панель настройки объекта **Контроллер L5G**.

- 2. В поле **Адрес** ввести с помощью кнопок **вверх-вниз** адрес контроллера L5G в десятичной системе счисления (**1**).
- 3. Из раскрывающегося списка **Тип замка** выбрать тип используемого замка электромагнитный или электромеханический (**2**).
- 4. В поле **Электромагнитный, сек** ввести с помощью кнопок **вверх-вниз** время в секундах, на которое будет открываться электромагнитный замок после идентификации прописанного ключа пользователя (**3**).
- 5. В поле **Электромеханический, 0.1 сек** ввести с помощью кнопок **вверх-вниз** время в десятых долях секунды, на которое будет открываться электромеханический замок после идентификации прописанного ключа пользователя (**4**).
- 6. В поле **Время прохода, сек** ввести с помощью кнопок **вверх-вниз** требуемое время прохода через точку доступа в секундах (**5**).
- 7. В поле **Время реакции оператора, сек** ввести с помощью кнопок **вверх-вниз** время в секундах для принятия оператором решения о предоставлении доступа при включенном режиме **Фотоидентификация** (**6**).
- 8. Для включения режима **Фотоидентификация** установить флажок **Фотоидентификация** (**7**). В данном режиме при поднесении ключа к считывателю точка доступа не открывается. На дисплее оператора появляется новая строка посещения и фотография пользователя. Оператор должен принять решение о предоставлении доступа за время, равное параметру **Время реакции оператора**.
- 9. В случае если требуется записать в контроллер все ненулевые ключи из базы данных, включая заблокированные, установить флажок **Разрешить запись всех ключей** (**8**). При снятом флажке в контроллер будут записываться только ключи, имеющие права доступа в него.
	- **Примечание.**

Данный флажок рекомендуется устанавливать только в случаях, когда ключей в базе данных много и часто изменяются их права доступа.

10. В случае если требуется перезаписать все конфигурацию контроллера при нажатии кнопки **Записать конфигурацию**, установить флажок **Перезаписать всю конфигурацию** (**9**).

## **Внимание!**

При перезаписи всей конфигурации текущие значения количества проходов пользователей будут обнулены. Данный фактор играет роль в случае, если ограничение доступа производится по количеству запросов доступа.

11. Для дополнительной настройки уровней доступа нажать кнопку **Уровни доступа** на панели настройки соответствующего объекта (**10**).

### **Примечание.**

Более подробную информацию о настройках уровней доступа можно узнать в разделе [Дополнительные настройки уровней доступа контроллеров](#page-38-0) L32, L3U, L4D/L5D, L4T/L5T, L5G.

- 12. Для записи настроек в контроллер L5G нажать кнопку **Записать конфигурацию** (**11**).
- 13. Из раскрывающегося списка **Регион** выбрать объект **Раздел**, соответствующий местонахождению контроллера (**12**).
- 14. Из раскрывающегося списка **Выход из** (**13**) выбрать название раздела, соответствующего территории, расположенной со стороны выхода.
- 15. Из раскрывающегося списка **Вход в** (**14**) выбрать название раздела, соответствующего территории, расположенной со стороны входа.

### **Примечание.**

Настройки **Вход в** и **Выход из** используются для обеспечения совместной работы модулей *Octagram* и *Учет рабочего времени*.

16. Для сохранения внесенных изменений нажать кнопку **Применить** (**15**).

Настройка контроллера L5G завершена.

## <span id="page-34-0"></span>4.3.5 Настройка контроллера L5L

Настройка контроллера L5L производится на панели настройки объекта **Контроллер L5L**. Данный объект регистрируется базе объекта **СКУД/ОПС "Octagram"** на вкладке **Оборудование** диалогового окна **Настройка системы**.

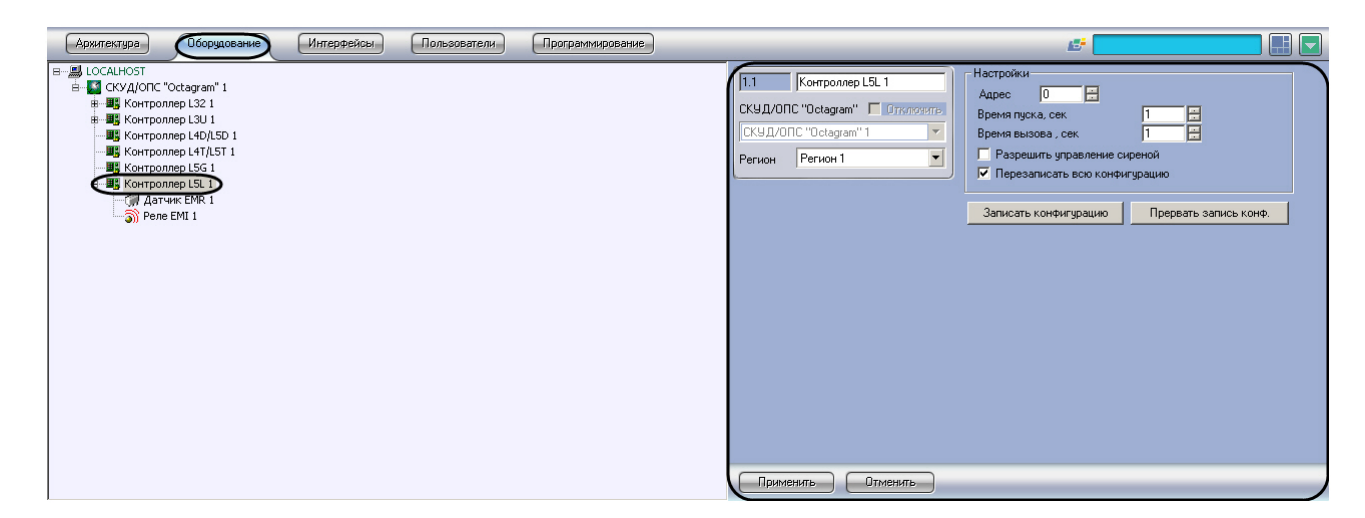

Настройка контроллера L5L производится следующим образом:

1. Перейти на панель настройки объекта **Контроллер L5L**.

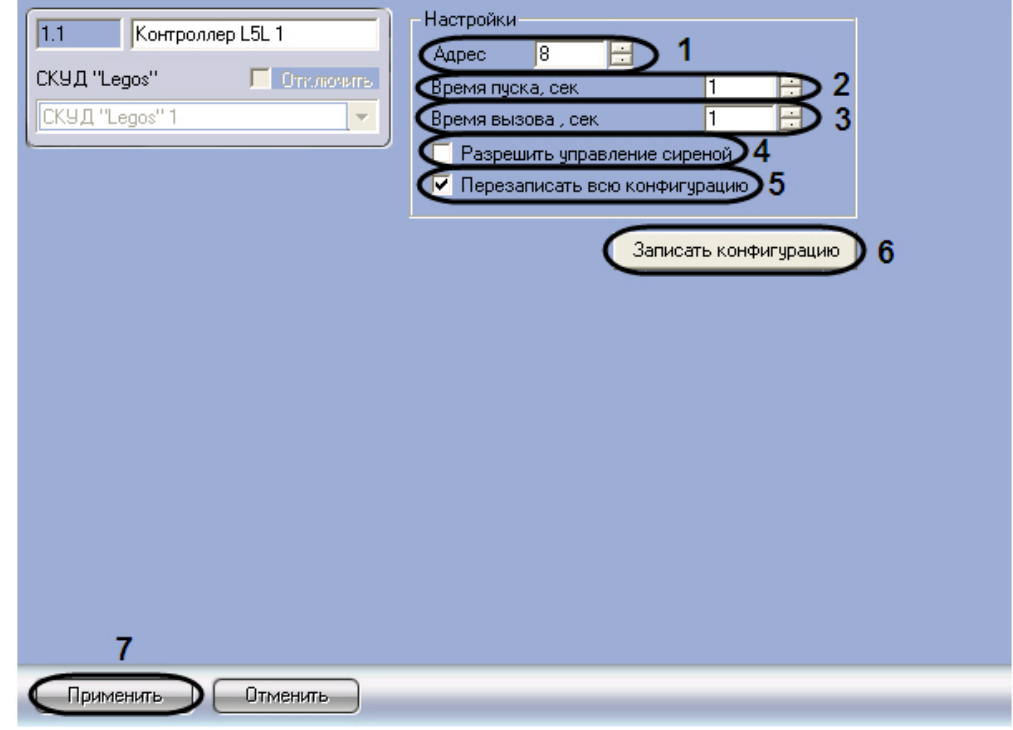

- 2. В поле **Адрес** ввести с помощью кнопок **вверх-вниз** адрес контроллера L5L в десятичной системе счисления (**1**).
- 3. В поле **Время пуска, сек** ввести с помощью кнопок **вверх-вниз** требуемое время включения кнопок в кабине лифта в секундах (**2**).
- 4. В поле **Время вызова, сек** ввести с помощью кнопок **вверх-вниз** время в секундах для вызова лифта на этаж (**3**).
- 5. Для подачи тревожного сигнала на внешние устройства оповещения при взломе точки доступа установить флажок **Разрешить управление сиреной** (**4**).
- 6. В случае если требуется перезаписать всю конфигурацию контроллера при нажатии кнопки **Записать конфигурацию**, установить флажок **Перезаписать всю конфигурацию** (**5**).

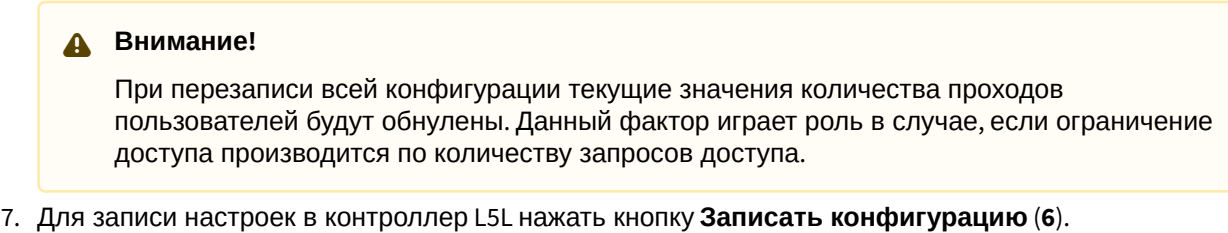

8. Для сохранения внесенных изменений нажать кнопку **Применить** (**7**).

Настройка контроллера L5L завершена.

#### <span id="page-36-0"></span>Настройка датчика EMR

Настройка датчика EMR производится на панели настройки объекта **Датчик EMR**. Данный объект регистрируется базе объекта **Контроллер L5L** на вкладке **Оборудование** диалогового окна **Настройка системы**.

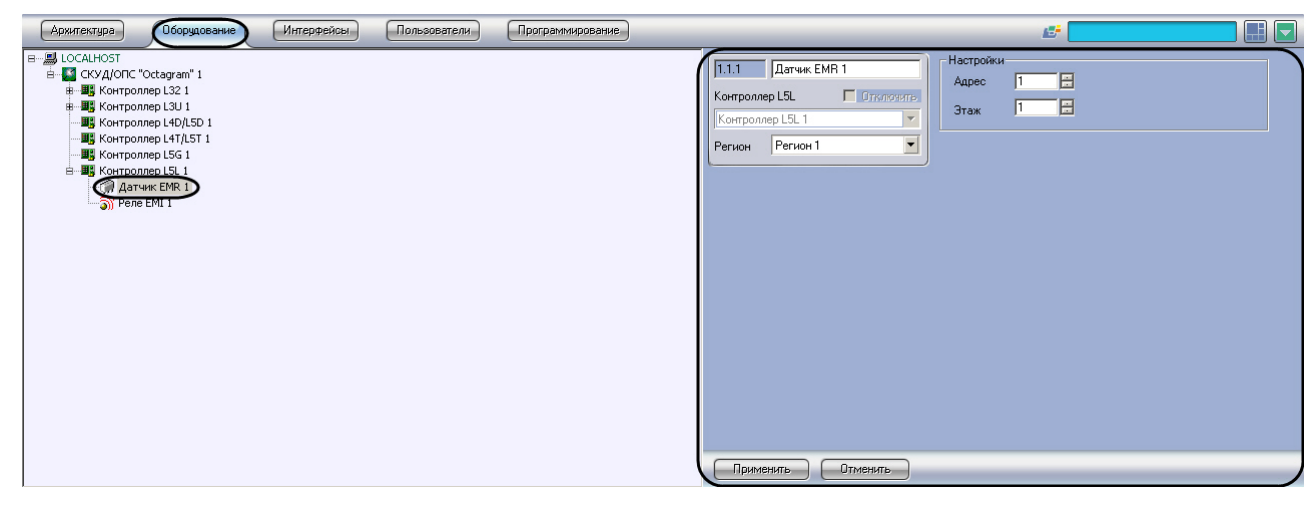

Настройка датчика EMR производится следующим образом:

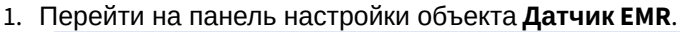

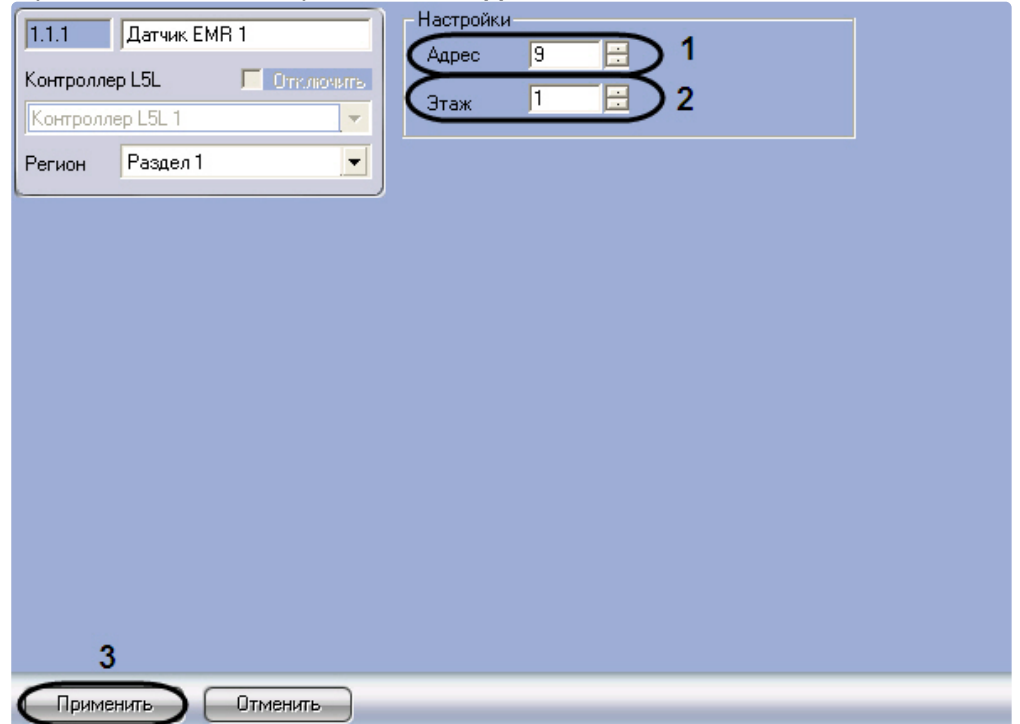

- 2. В поле **Адрес** ввести с помощью кнопок **вверх-вниз** адрес датчика EMR в десятичной системе счисления (**1**).
- 3. В поле **Этаж** ввести с помощью кнопок **вверх-вниз** номер этажа, на котором установлен датчик EMR (**2**).
- 4. Для сохранения внесенных изменений нажать кнопку **Применить** (**3**).

Настройка датчика EMR завершена.

## <span id="page-37-0"></span>Настройка реле EMI

Настройка реле EMI производится на панели настройки объекта **Реле EMI**. Данный объект регистрируется базе объекта **Контроллер L5L** на вкладке **Оборудование** диалогового окна **Настройка системы**.

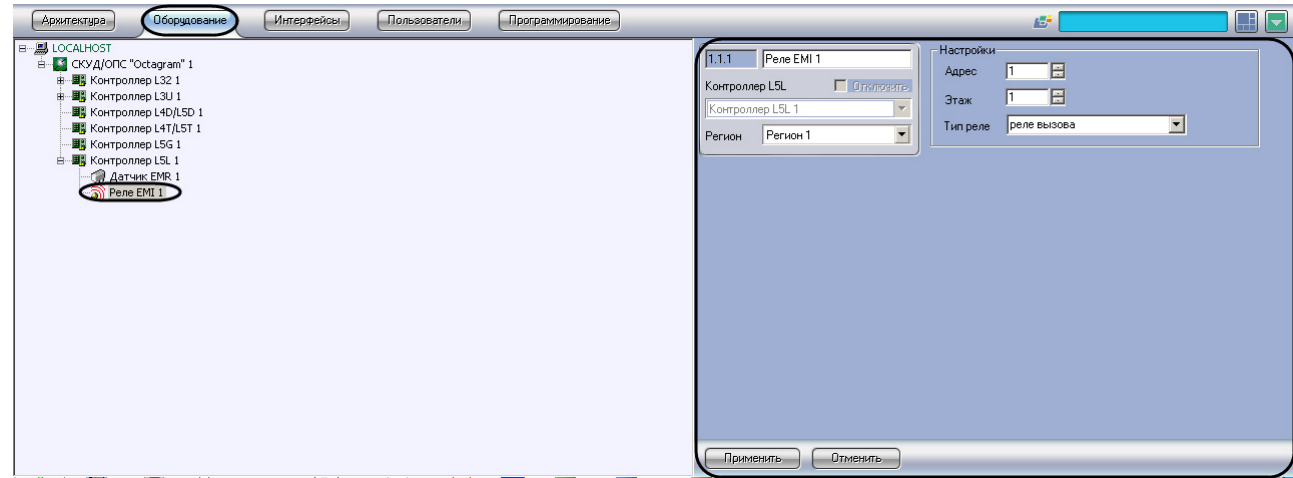

Настройка реле EMI производится следующим образом:

1. Перейти на панель настройки объекта **Реле EMI**.

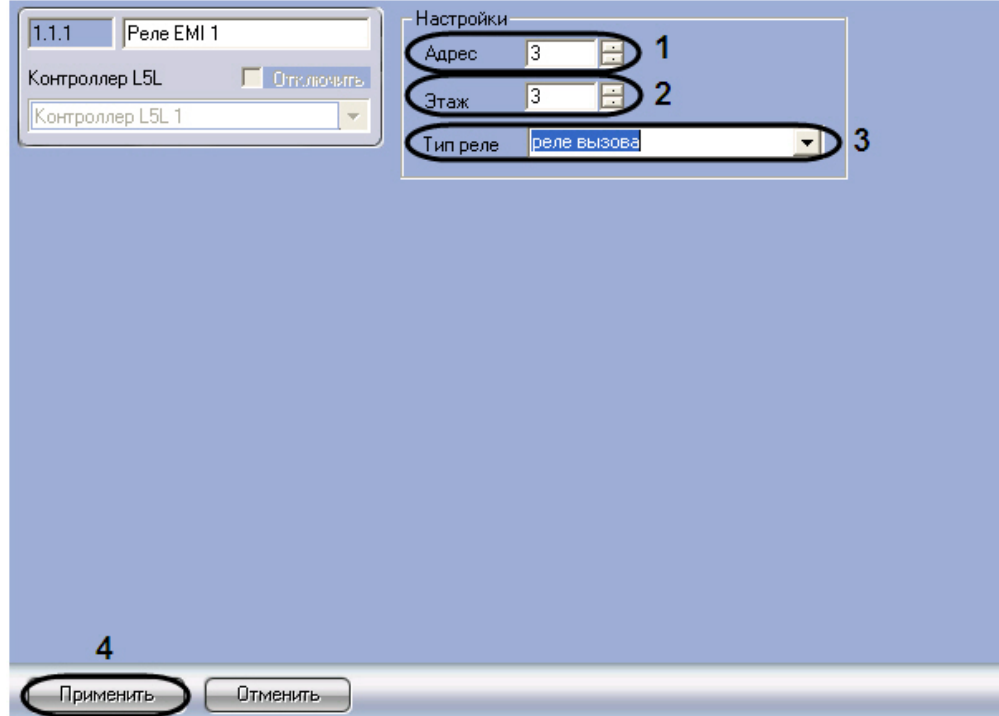

- 2. В поле **Адрес** ввести с помощью кнопок **вверх-вниз** адрес реле EMI в десятичной системе счисления (**1**).
- 3. В поле **Этаж** ввести с помощью кнопок **вверх-вниз** номер этажа, на котором установлено реле EMI (**2**).
- 4. Из раскрывающегося списка **Тип реле** выбрать тип установленного релеEMI реле вызова или реле пуска (**3**).

### **Примечание.**

В случае расположения реле EMI на первом этаже нельзя устанавливать значение типа реле – реле пуска.

5. Для сохранения внесенных изменений нажать кнопку **Применить** (**4**).

Настройка реле EMI завершена.

## <span id="page-38-0"></span>4.3.6 Дополнительные настройки уровней доступа контроллеров L32, L3U, L4D/L5D, L4T/L5T, L5G

Для дополнительной настройки уровней доступа контроллеров L32, L3U, L4D/L5D, L4T/L5T, L5G нужно выполнить следующие действия:

1. Нажать кнопку **Уровни доступа** на панели настройки соответствующего объекта .

2. В результате выполнения данной операции откроется окно **Дополнительные настройки уровней доступа**.

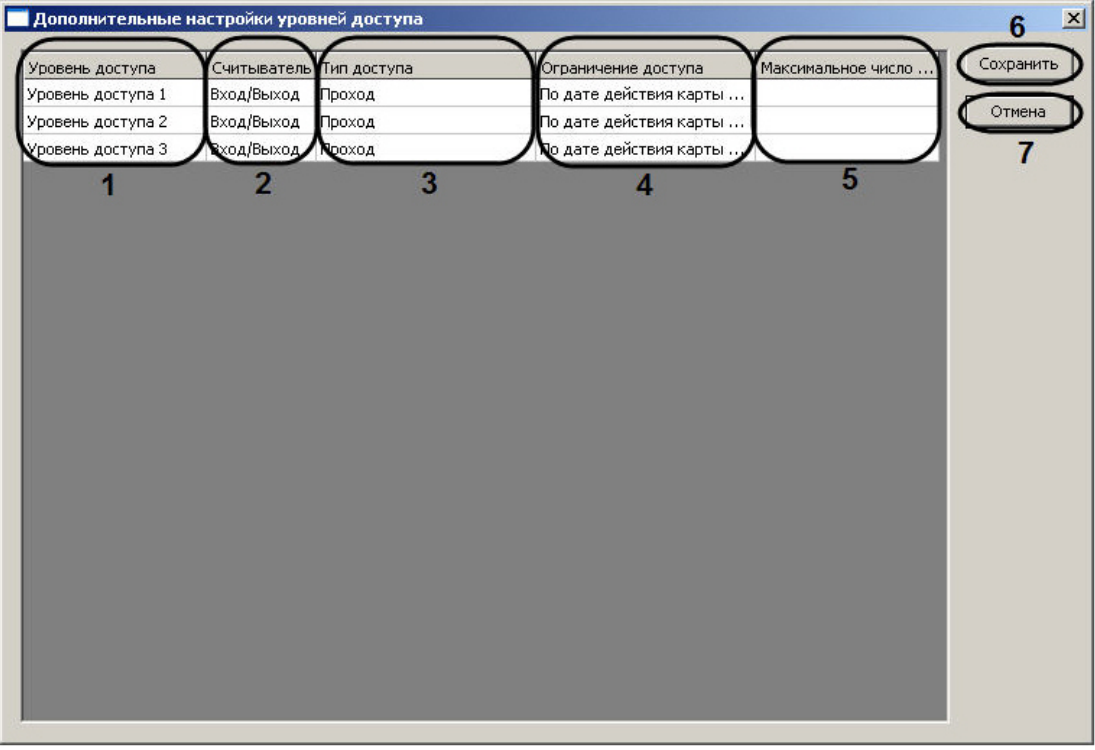

- 3. В столбце **Уровень доступа** отображаются названия тех зарегистрированных в ПК *ACFA Intellect* уровней доступа, которые были записаны в соответствующий контроллер L4D/L5D (**1**).
- 4. Из раскрывающегося списка **Считыватель** (**2**) выбрать режим работы считывателя на данном уровне доступа:
	- a. на вход;
	- b. на вход и выход;
	- c. на выход.
- 5. Из раскрывающегося списка **Тип доступа** выбрать тип доступа (**3**), который требуется использовать на данном уровне доступа:
	- a. 1-ый ключ последовательности;
	- b. 2-ой ключ последовательности;
	- c. блокировка;
	- d. запрет повторного прохода;
	- e. открыть надолго;
	- f. проход.
- 6. Из раскрывающегося списка **Ограничение доступа** (**4**) выбрать ограничение для данного уровня доступа:
	- a. по дате действия карты доступа;
	- b. по количеству запросов доступа.
- 7. В случае, если ограничение доступа производится по количеству запросов доступа, в столбец **Максимальное число проходов** ввести значение максимально допустимого количества запросов доступа (**5**).
- 8. Для сохранения изменений и закрытия диалогового окна **Дополнительные настройки уровней доступа** нажать кнопку **Сохранить** (**6**).
- 9. Повторить действия 1-8 для каждого объекта соответствующего контроллера.

### **Примечание.**

Для закрытия диалогового окна **Дополнительные настройки уровней доступа** без сохранения изменений следует нажать кнопку **Отмена** (**7**).

Настройка уровней доступа контроллеров L32, L3U, L4D/L5D, L4T/L5T, L5G завершена.

# <span id="page-41-0"></span>5 Работа с модулем интеграции Octagram

## <span id="page-41-1"></span>5.1 Общие сведения о работе с модулем интеграции Octagram

Для работы с модулем *Octagram* используются следующие интерфейсные объекты:

- 1. **Карта**.
- 2. **Протокол событий**.

[Сведения по настройке данных интерфейсных объектов приведены в документе](https://docs.itvgroup.ru/confluence/pages/viewpage.action?pageId=136938089) Программный комплекс Интеллект: Руководство Администратора.

[Работа с интерфейсными объектами подробно описана в документе](https://docs.itvgroup.ru/confluence/pages/viewpage.action?pageId=136937896) Программный комплекс Интеллект: Руководство Оператора.

## <span id="page-41-2"></span>5.2 Управление контроллерами L32

Управление контроллером L32 осуществляется в интерактивном окне **Карта** с использованием функционального меню объекта **Контроллер L32**:

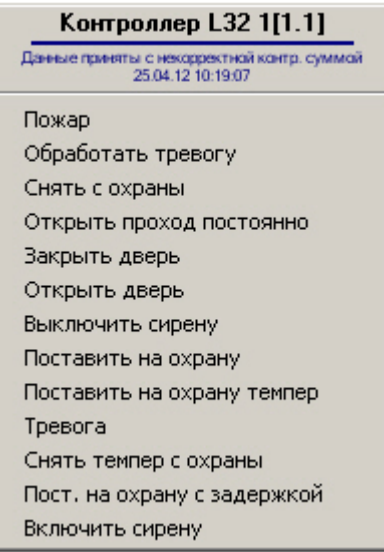

### **Примечание.**

Для вызова функционального меню объекта необходимо щелкнуть по значку объекта правой кнопкой мыши.

Описание команд функционального меню объекта **Контроллер L32** представлено в таблице.

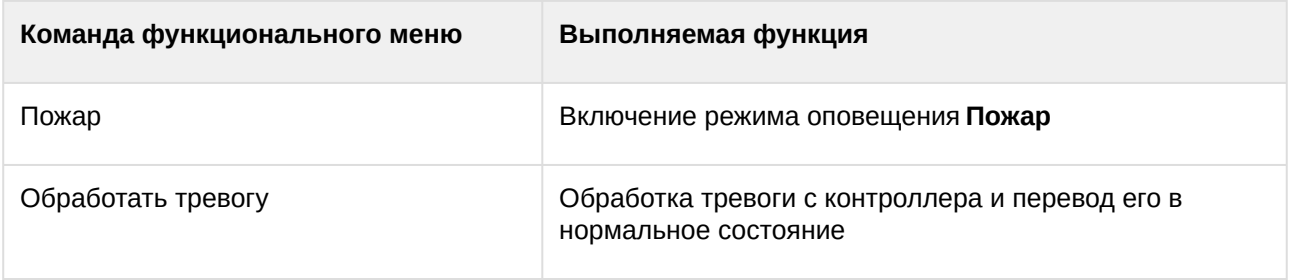

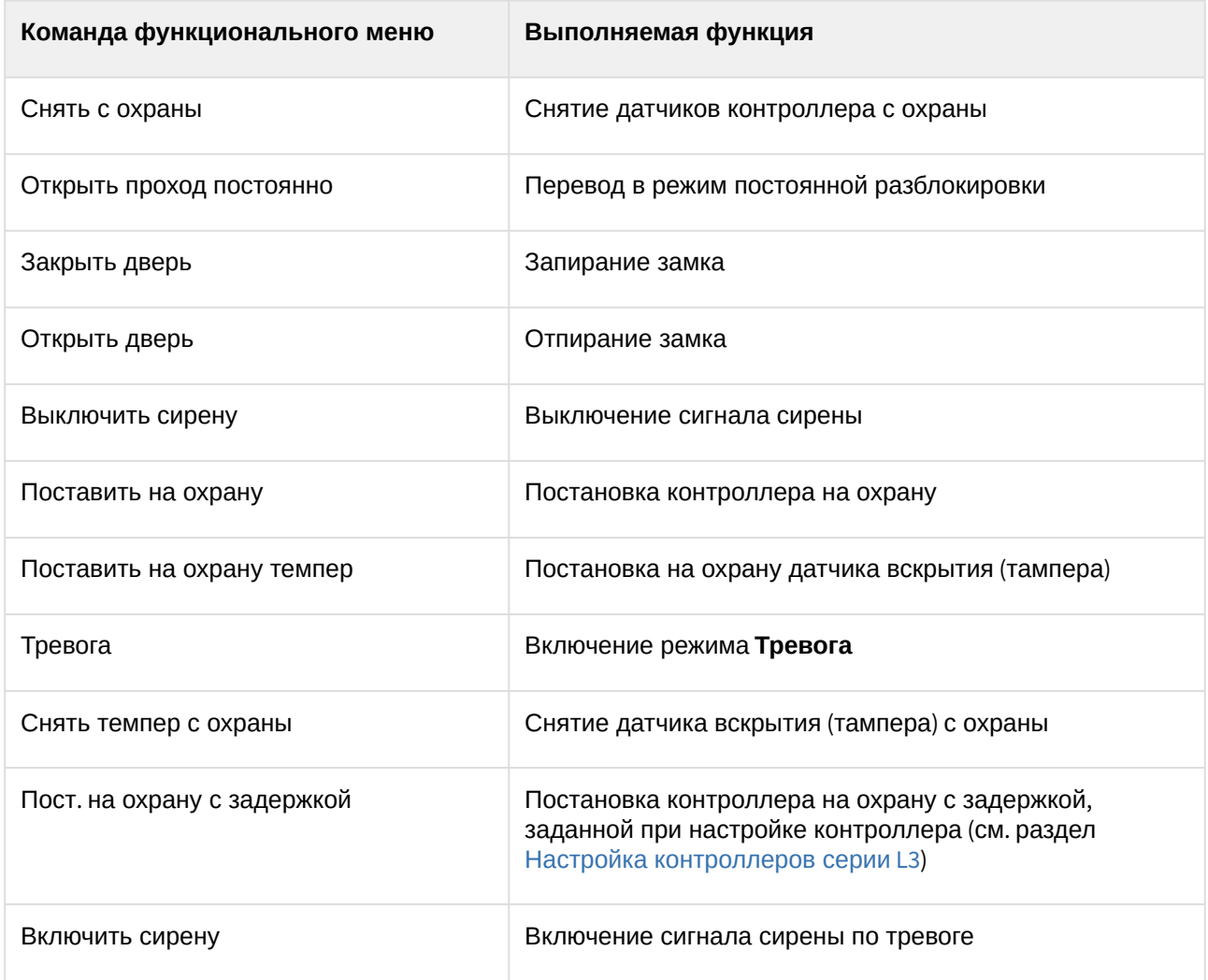

## <span id="page-42-0"></span>5.3 Управление контроллерами L3U

Управление контроллером L3U осуществляется в интерактивном окне **Карта** с использованием функционального меню объекта **Контроллер L3U**:

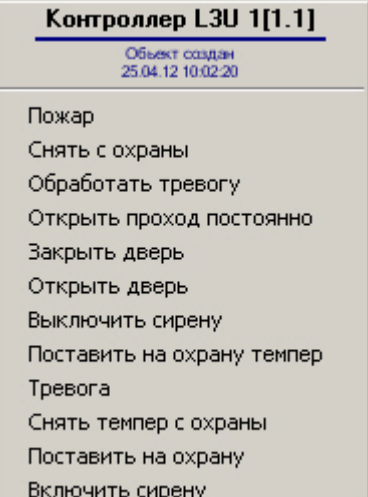

### **Примечание.**

Для вызова функционального меню объекта необходимо щелкнуть по значку объекта правой кнопкой мыши.

Описание команд функционального меню объекта Контроллер L3U представлено в таблице

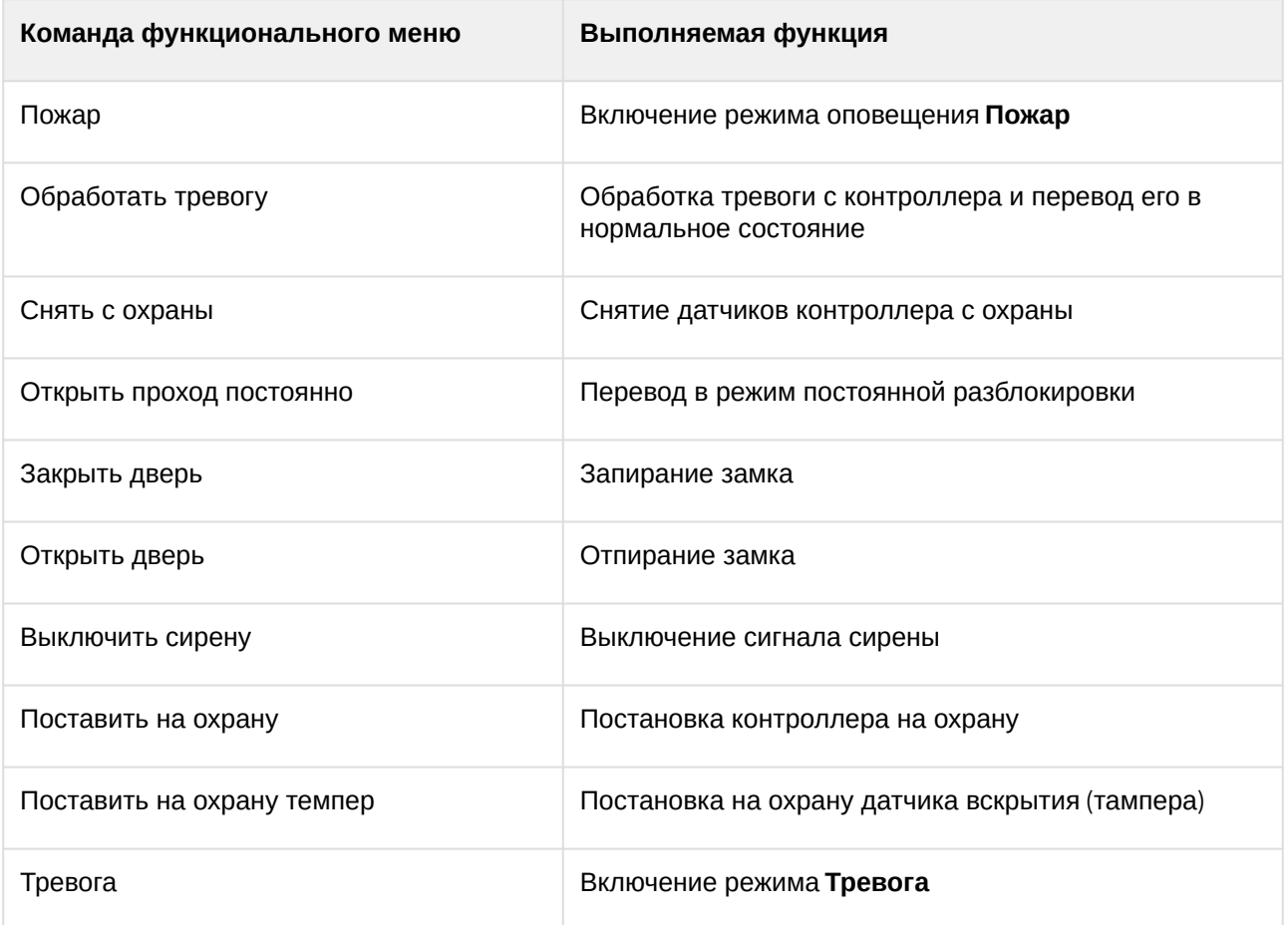

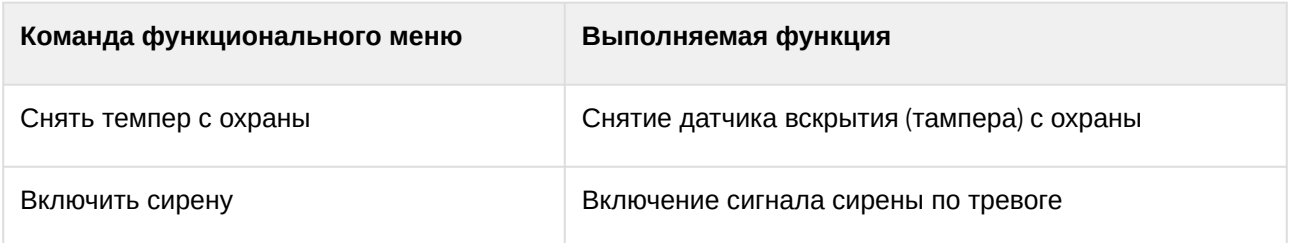

# <span id="page-44-0"></span>5.4 Управление контроллером L4D/L5D

Управление контроллером L4D/L5D осуществляется в интерактивном окне **Карта** с использованием функционального меню объекта **Контроллер L4D/L5D**:

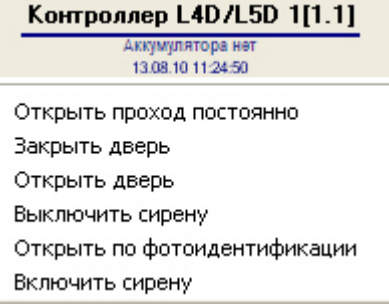

#### **Примечание.**

Для вызова функционального меню объекта необходимо щелкнуть по значку объекта правой кнопкой мыши.

Описание команд функционального меню объектов **Контроллер L4D/L5D** представлено в таблице.

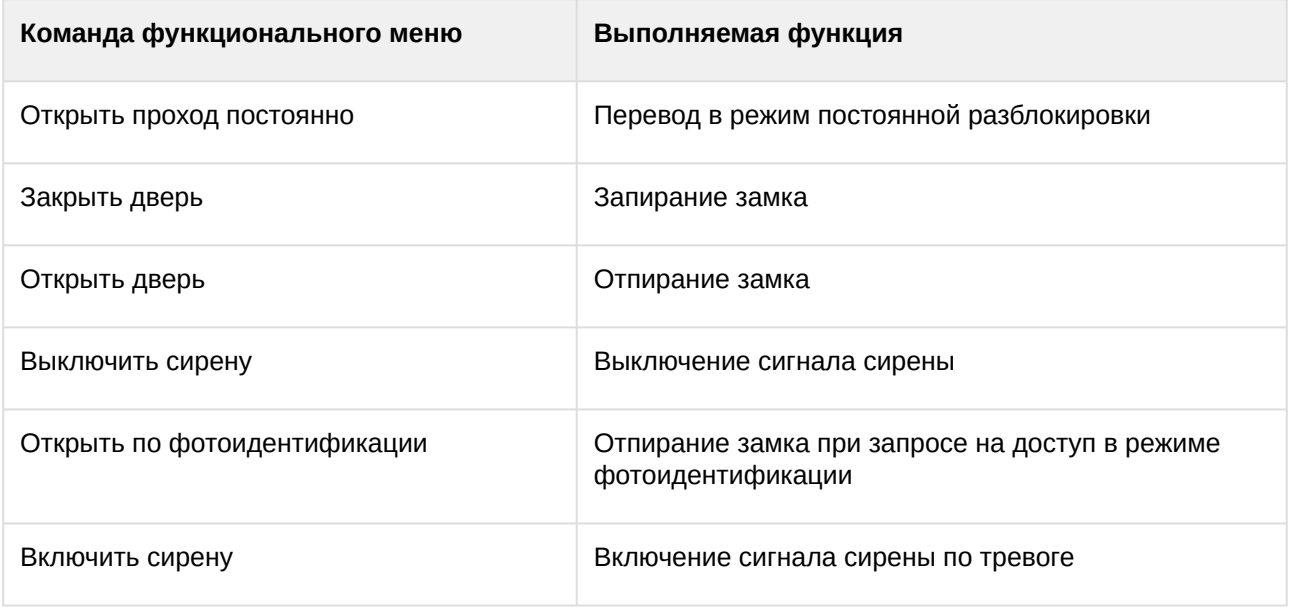

# <span id="page-45-0"></span>5.5 Управление контроллером L4T/L5T

### Управление контроллером L4T/L5T осуществляется в интерактивном окне **Карта** с использованием функционального меню объекта **Контроллер L4T/L5T**:

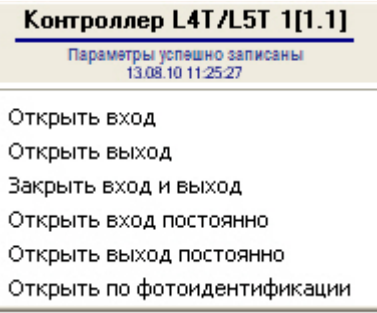

Описание команд функционального меню объекта **Контроллер L4T/L5T** представлено в таблице.

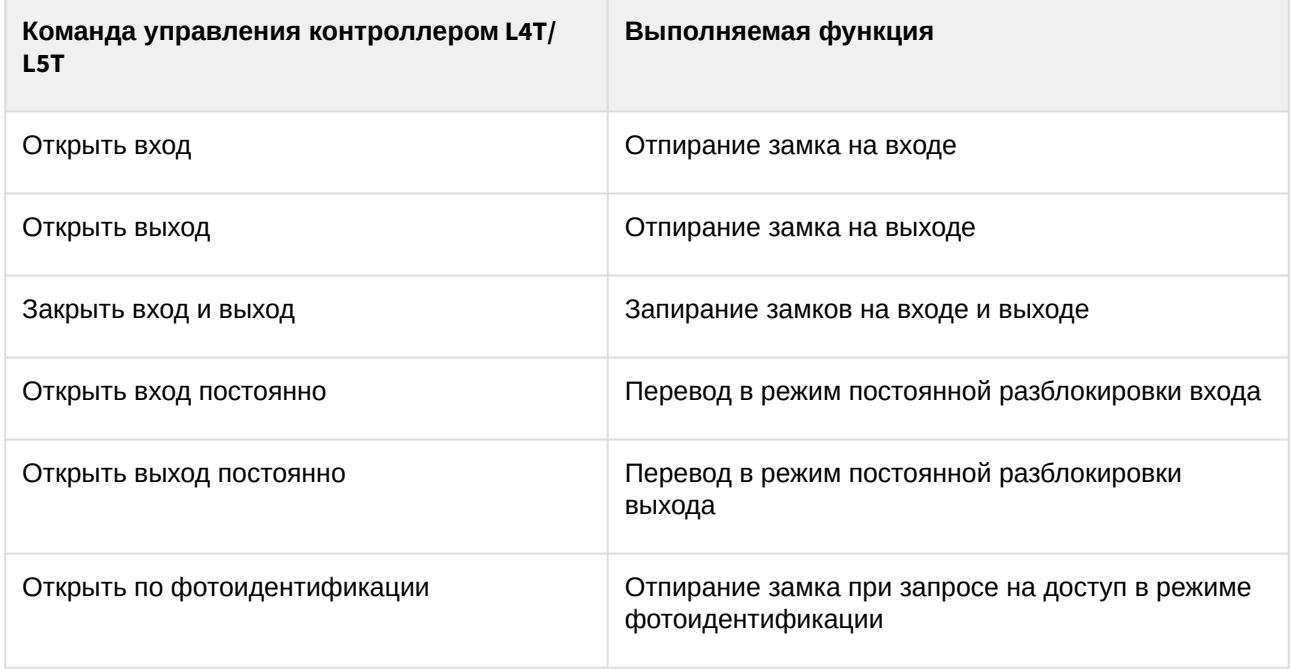

## <span id="page-45-1"></span>5.6 Управление контроллером L5G

Управление контроллером L5G осуществляется в интерактивном окне **Карта** с использованием функционального меню объекта **Контроллер L5G**:

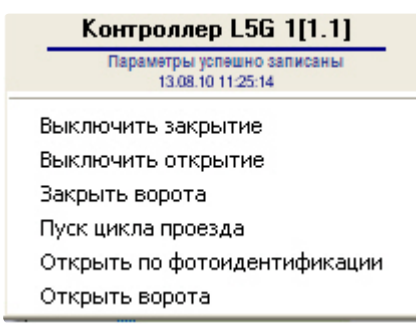

Описание команд функционального меню объекта **Контроллер L5G** представлено в таблице.

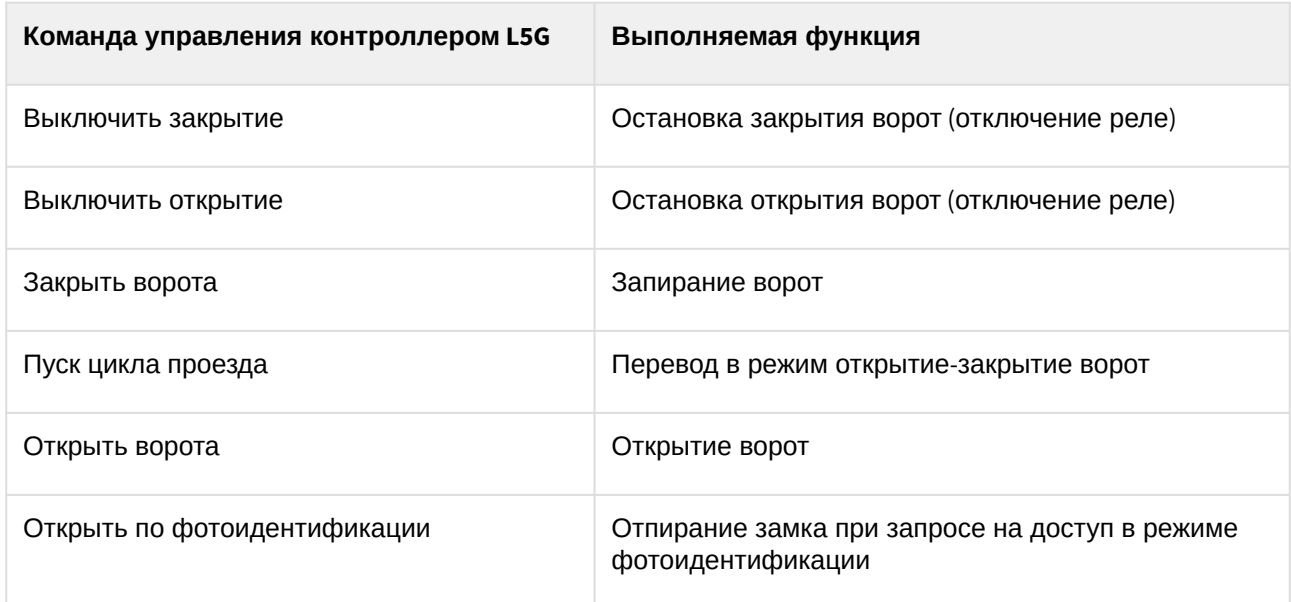

# <span id="page-46-0"></span>5.7 Управление датчиком EMR

Управление датчиком EMR осуществляется в интерактивном окне **Карта** с использованием функционального меню объекта **Датчик EMR**:

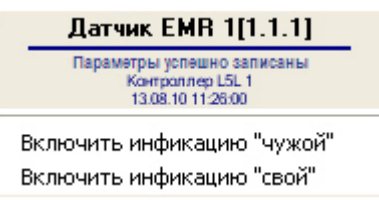

Описание команд функционального меню объекта **Датчик EMR** представлено в таблице.

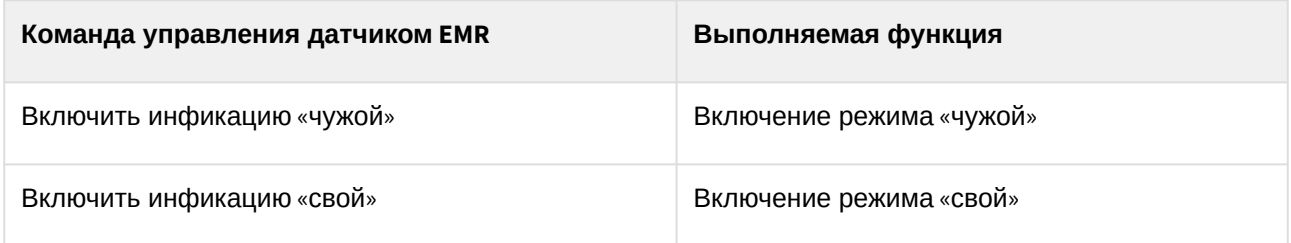

## <span id="page-46-1"></span>5.8 Управление реле EMI

Управление реле EMI осуществляется в интерактивном окне **Карта** с использованием функционального меню объекта **Реле EMI**:

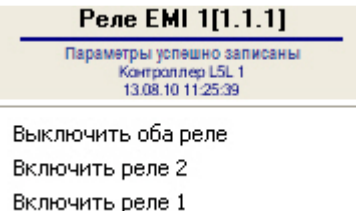

Описание команд функционального меню объекта **Реле EMI** приведено в таблице.

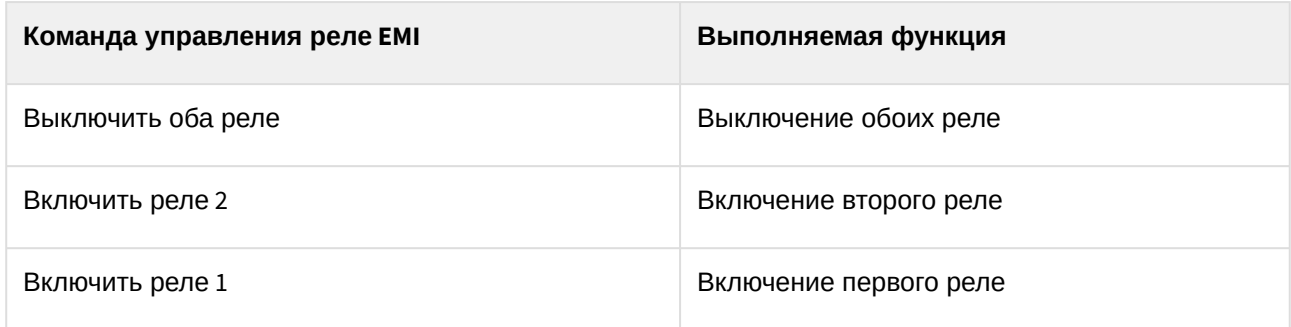

## <span id="page-47-0"></span>5.9 Управление исполнительными устройствами контроллеров серии

Управление исполнительными устройствами контроллеров серии L3 осуществляется в интерактивном окне **Карта** с использованием функционального меню соответствующих объектов.

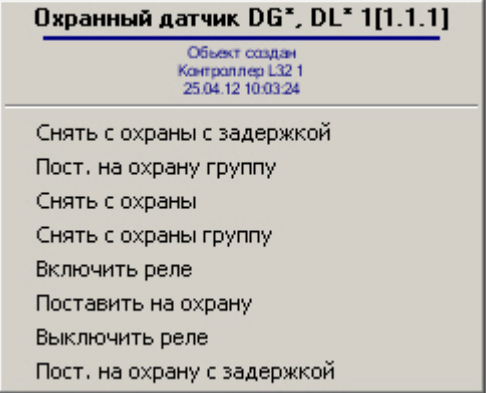

Описание команд функционального меню объекта **Охранный датчик DG\*, DL\*** приведено в таблице.

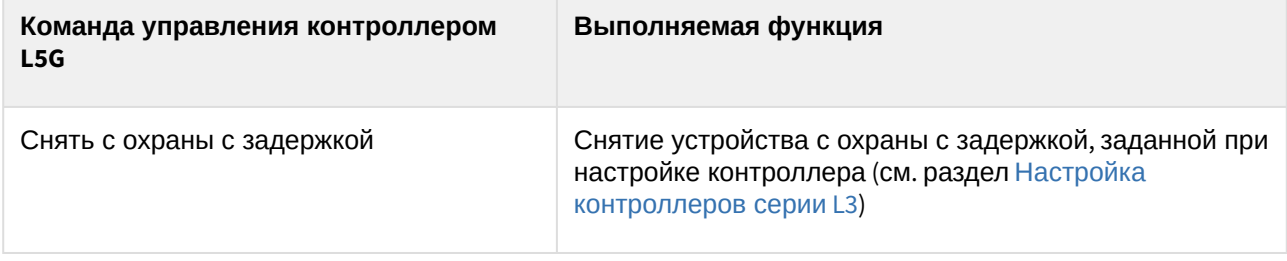

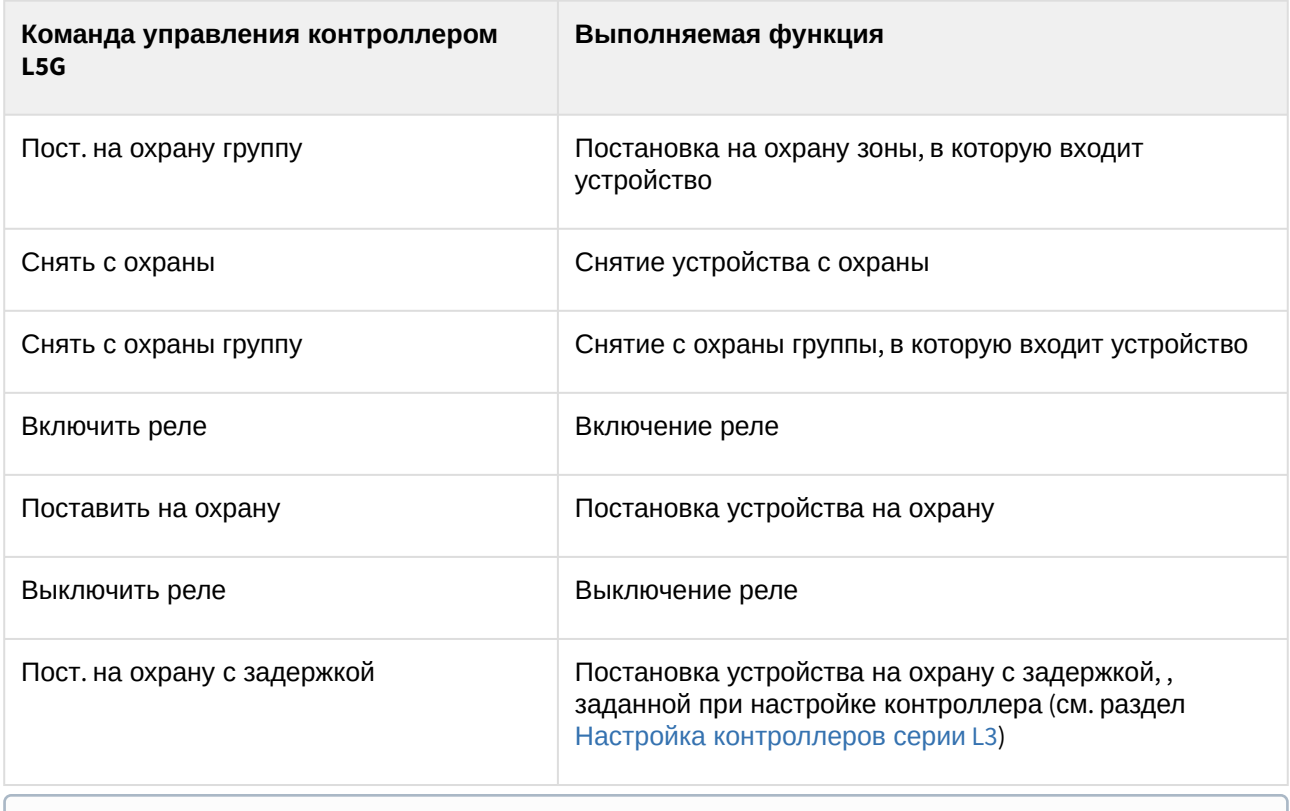

### **Примечание.**

Набор команд функционального меню может отличаться в зависимости от исполнительного устройства.

# <span id="page-48-0"></span>5.10 Управление зоной контроллеров серии L3

Управление зоной контроллеров серии L3 осуществляется в интерактивном окне **Карта** с использованием функционального меню объекта **Локальная зона**.

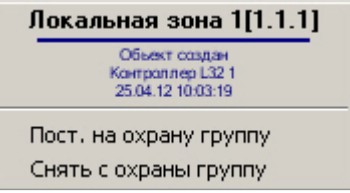

Описание команд функционального меню объекта **Локальная зона** приведено в таблице.

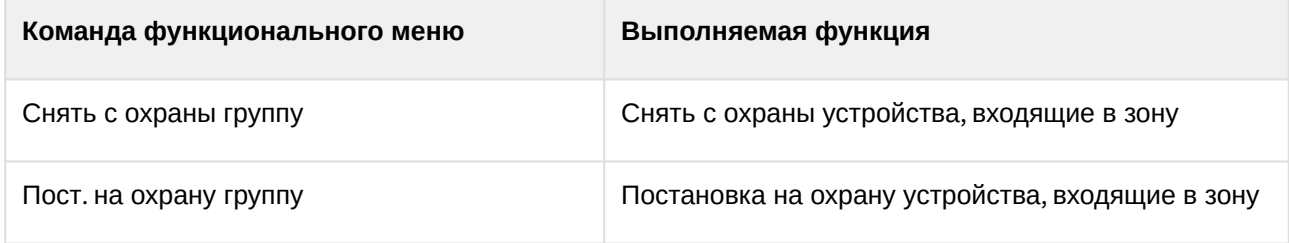

# <span id="page-49-0"></span>5.11 Управление считывателем контроллеров серии L3

Управление считывателем контроллеров серии L3 осуществляется в интерактивном окне **Карта** с использованием функционального меню объекта **Считыватель Вход**, **Считыватель Выход** или **Считыватель присутствия**.

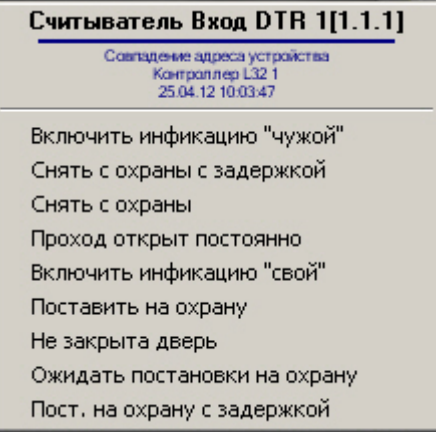

Описание команд функционального меню объекта **Считыватель Вход DTR** приведено в таблице.

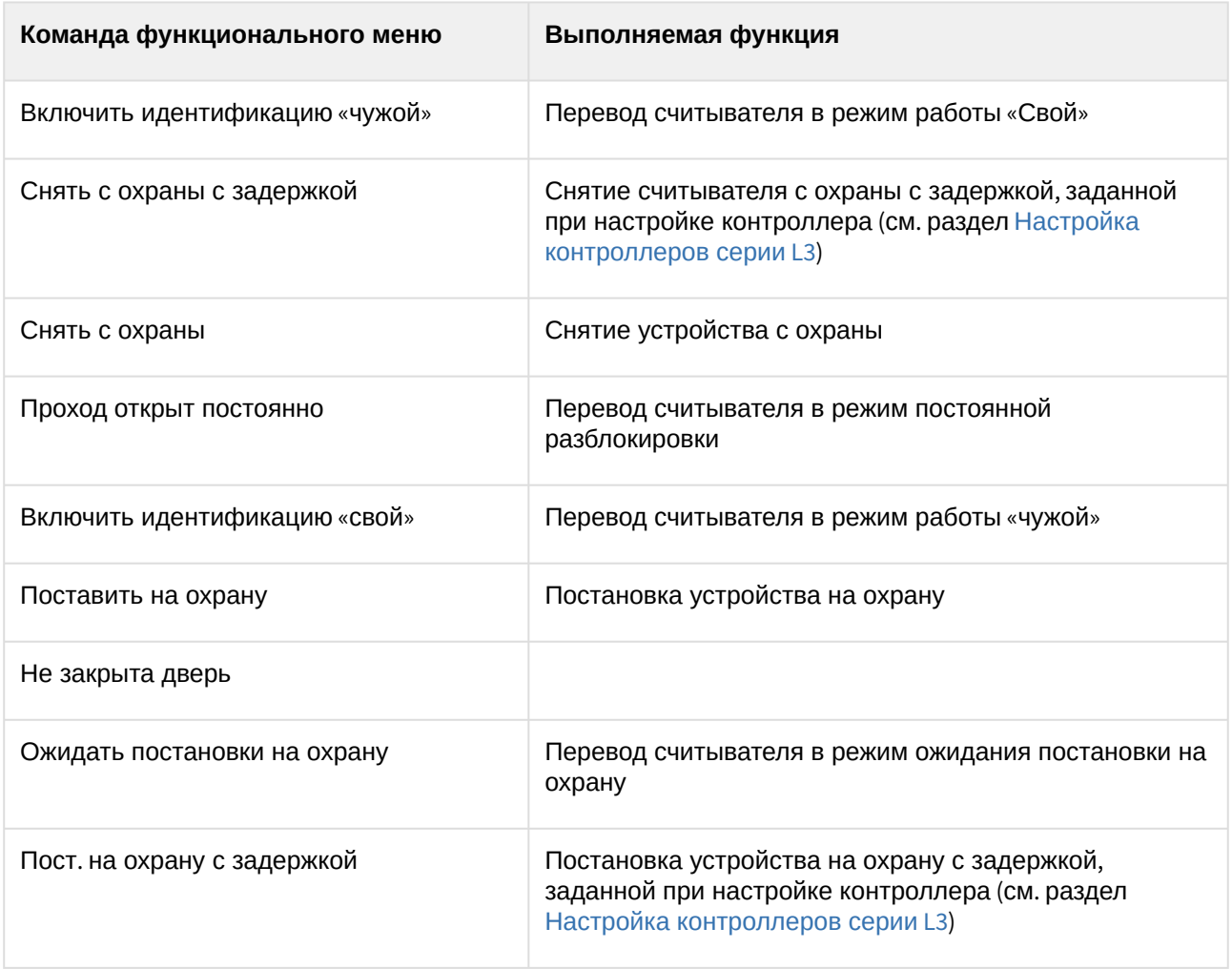

## <span id="page-50-0"></span>5.12 Запрос на доступ в режиме фотоидентификации

Запрос на доступ в режиме фотоидентификации для контроллеров L4D/L5D, L4T/L5T и L5G характеризуется регистрацией события **Доступ разрешен, фотоидентификация** или **Доступ запрещен, фотоидентификация**. Событие отображается в интерфейсном окне **Протокол событий**.

После регистрации события оператор может выполнить команду **Открыть по фотоидентификации** в интерфейсном окне **Карта**.